# **RZ/V2L, RZ/V2M, RZ/V2MA AI EVALUATION SOFTWARE GUIDE**

REV.7.20 SEPTEMBER 2022

本書は、RZ/V2L、RZ/V2M、RZ/V2MA向けのAI Evaluation Softwareについて説明します。 本書では、RZ/V2L、RZ/V2M、RZ/V2MAをRZ/V2xと記載しています。

R11AN0624JJ0720

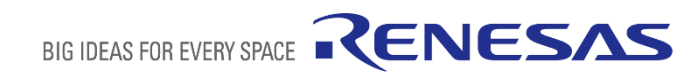

 $\bigcirc$ 

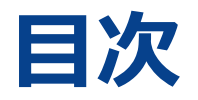

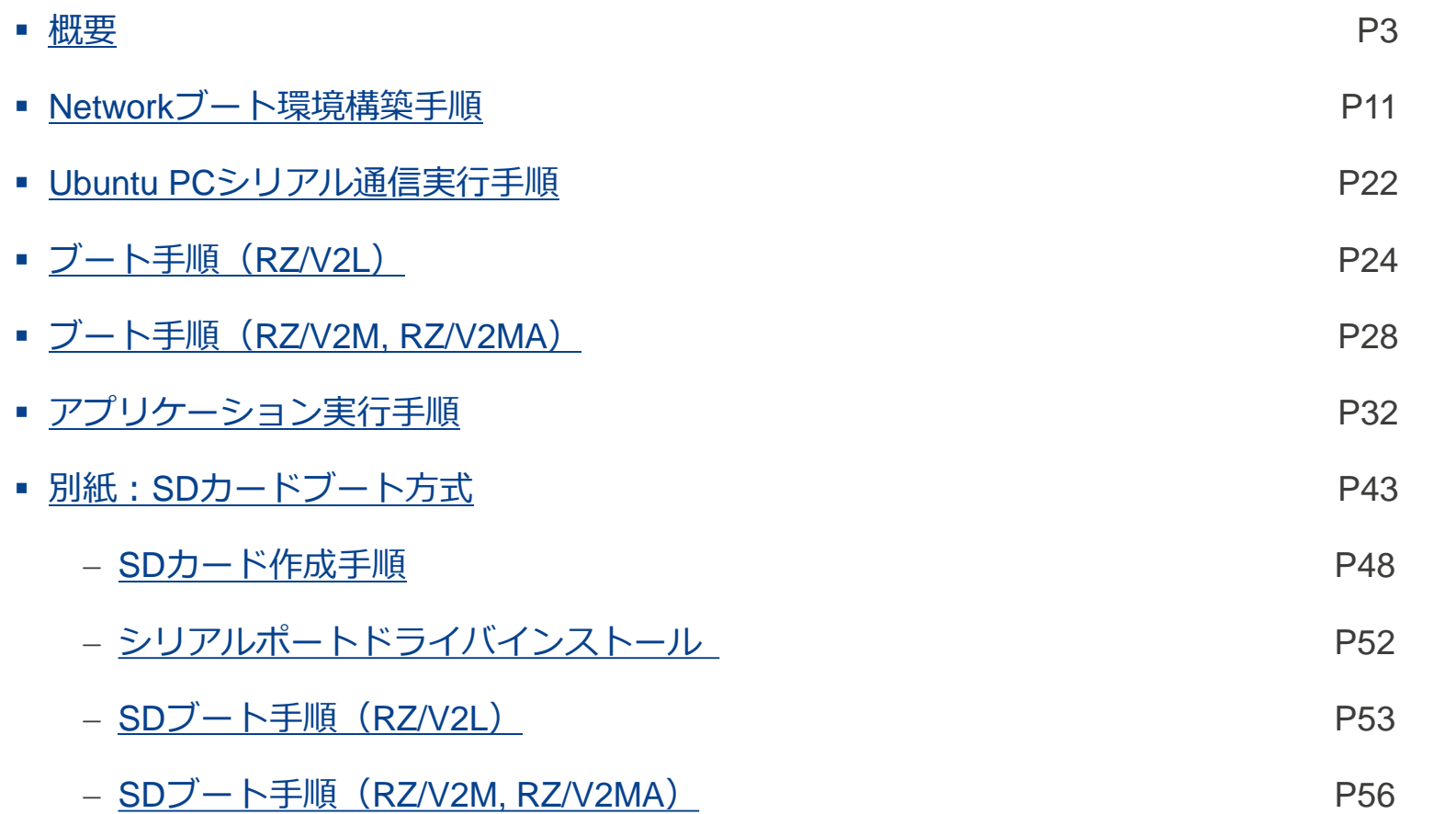

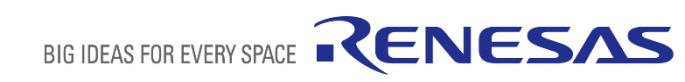

<span id="page-2-0"></span>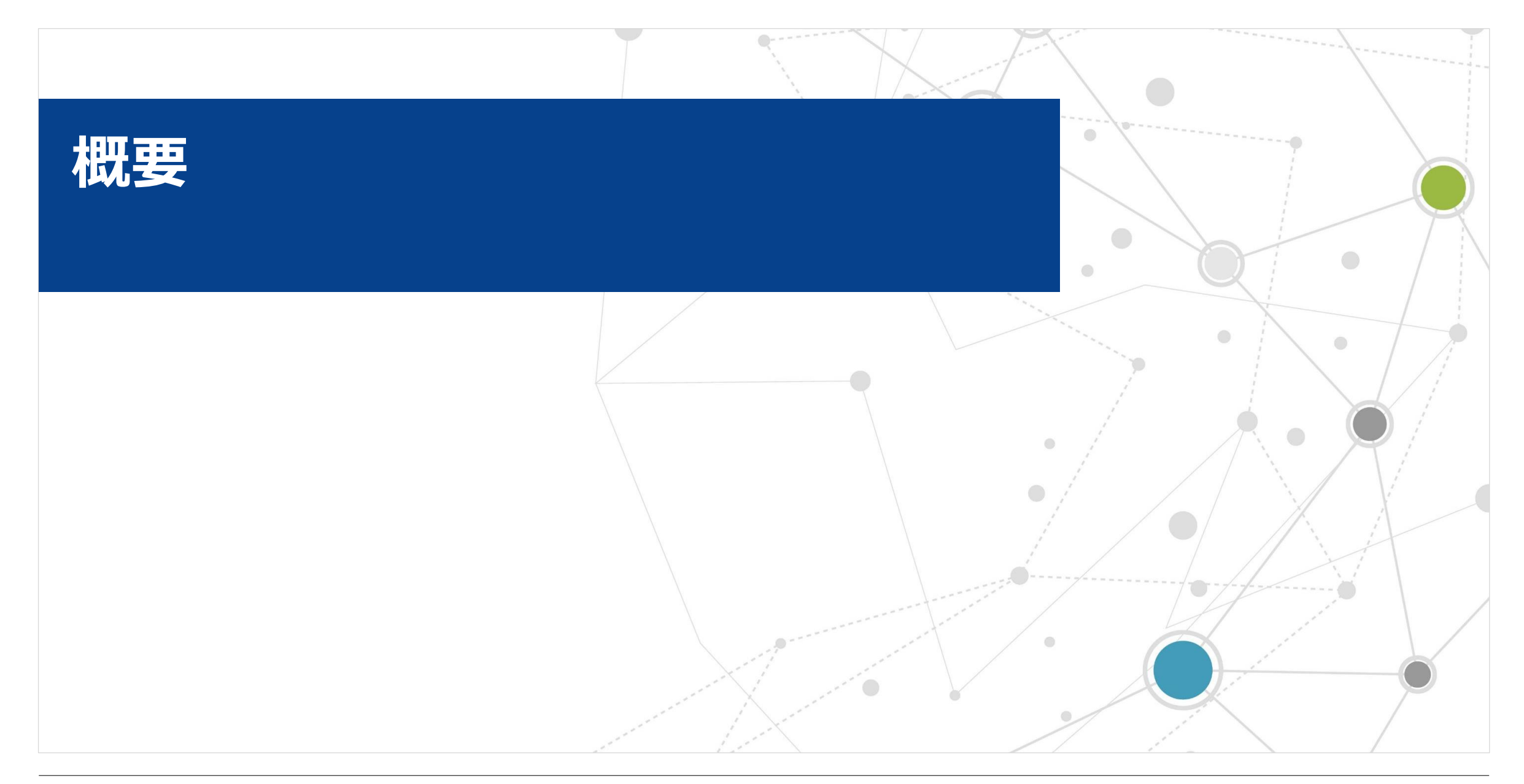

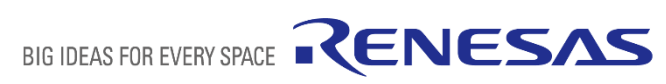

### **AI EVALUATION SOFTWAREとは**

**AI Evaluation Software**とは、画像認識AIモデルのDRP-AI動作確認用環境です。 USBカメラ画像や静止画像に対して任意のAIモデル推論を実行します。

通常ではAI推論の後、認識結果を取得するための後処理が実行されますが、 AIの後処理は実行するAIモデルに依存するため、本ソフトウェアでは後処理を実行せず、 推論結果をバイナリファイルとして保存します。 **推論結果** 1: dog (94%) 認識結果(後処理後)

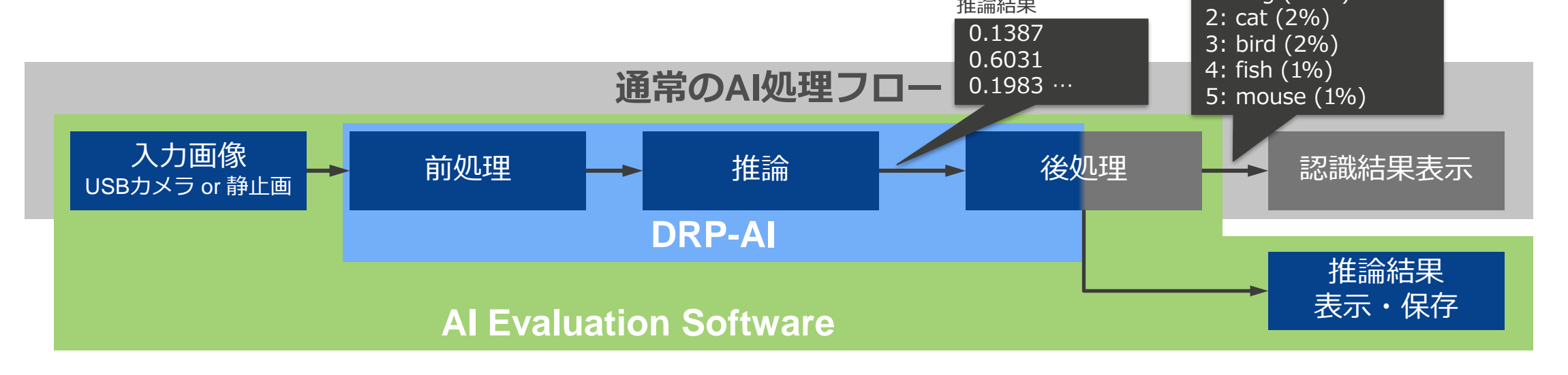

# **ブート方法について**

本アプリケーションは2通りのブート方法を使用することができます。 本書では①Networkブートを想定した手順をご説明します。②SDカードブート方式は別紙をご参照ください。

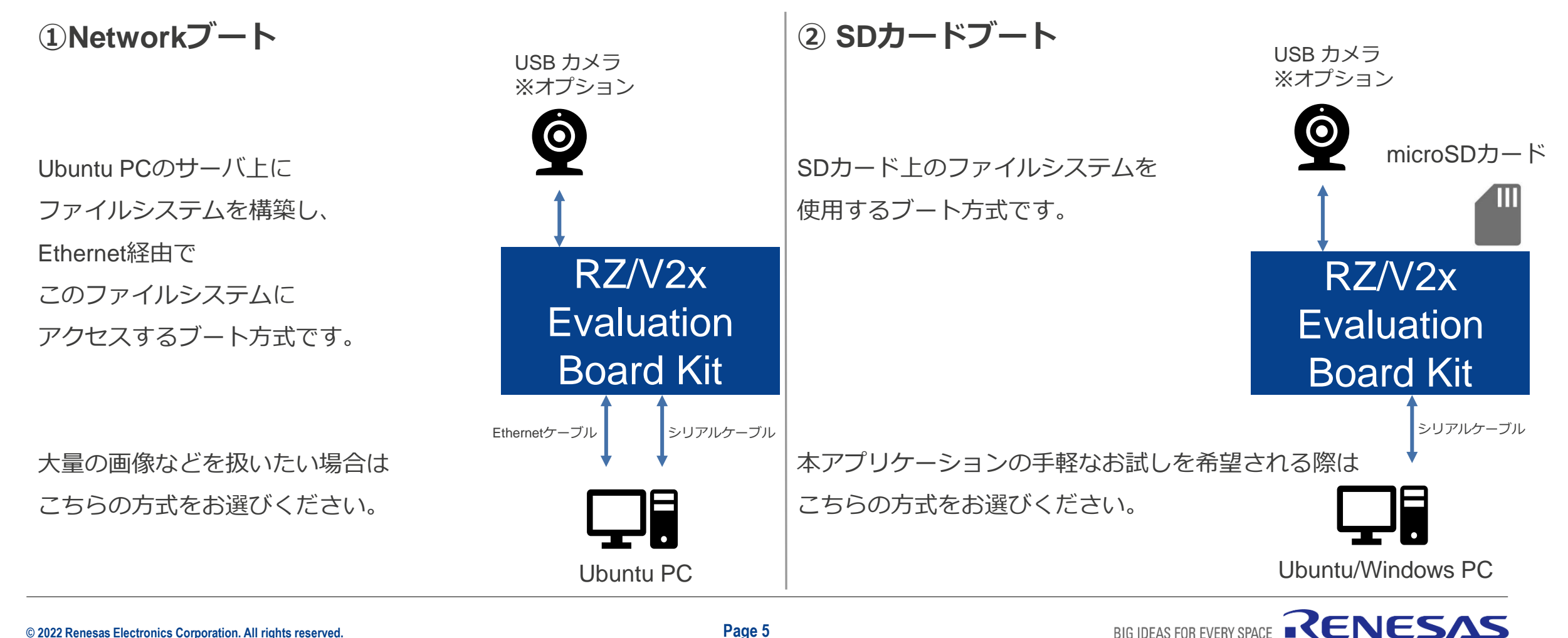

BIG IDEAS FOR EVERY SPACE

<span id="page-5-0"></span>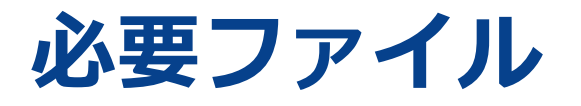

#### 本書の手順を実行する前にあらかじめ以下のファイルをご用意ください。

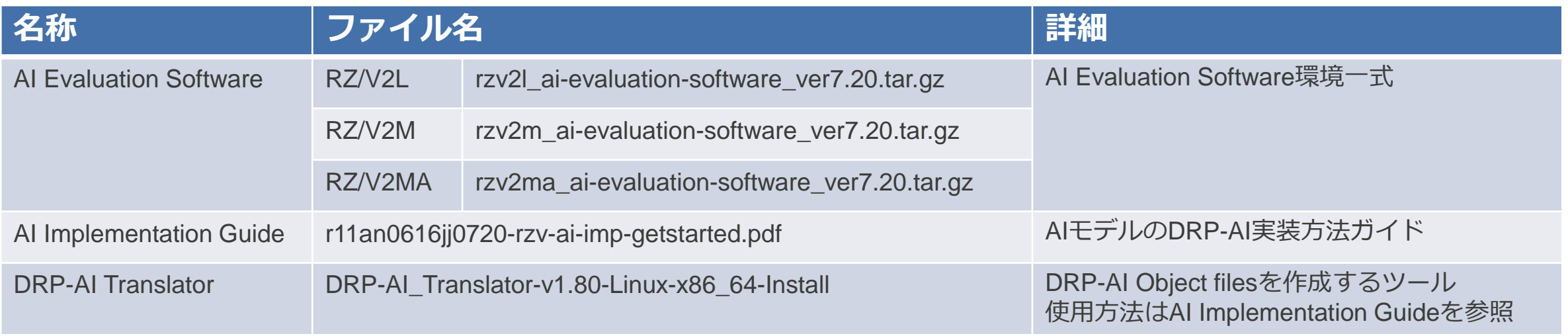

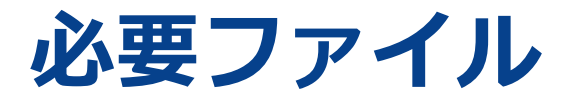

AI Evaluation Softwareの詳細は以下の通りです。 本パッケージが提供するファイルはLinux Package及びDRP-AI Support Package v7.20のプリビルドバイナリで す。

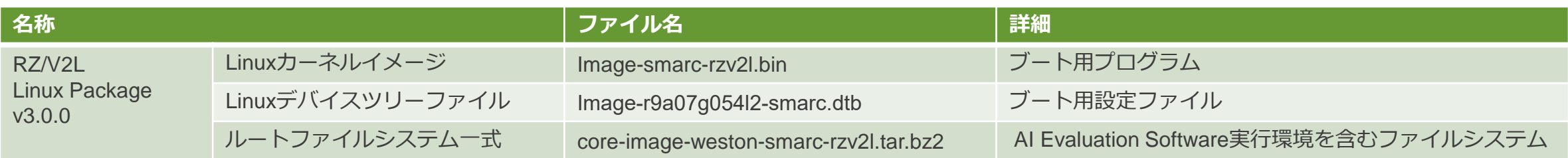

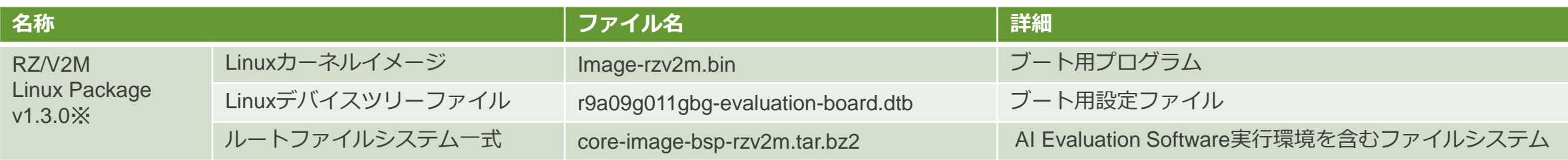

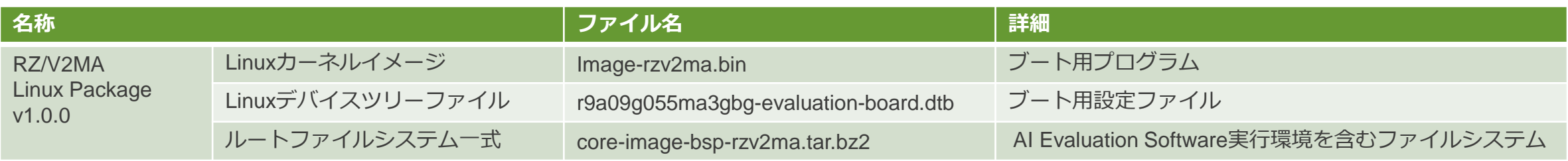

※ : 2022年10月提供予定

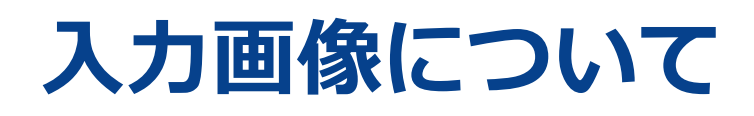

本アプリケーションには2種類の入力画像モードがあります。 入力画像はVGA サイズのみに対応しています。

#### **① Imageモード**

ファイルシステム上の画像ファイルを使用します。 特定フォルダ内の複数の画像を連続で推論します。

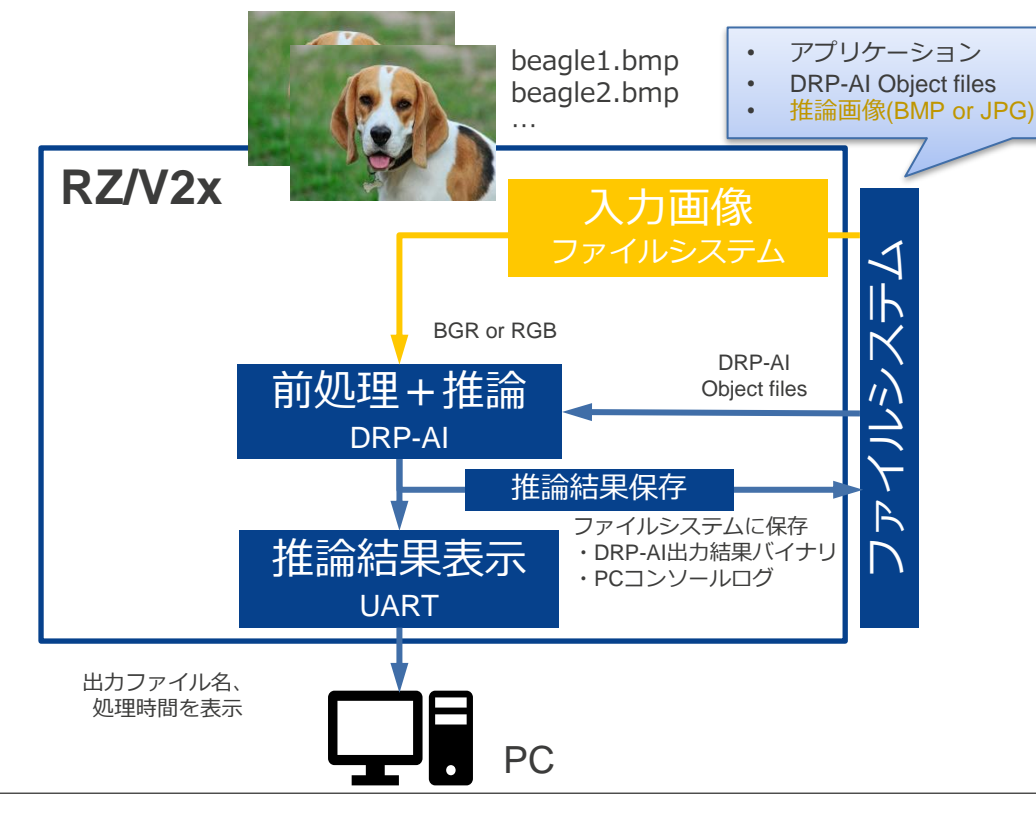

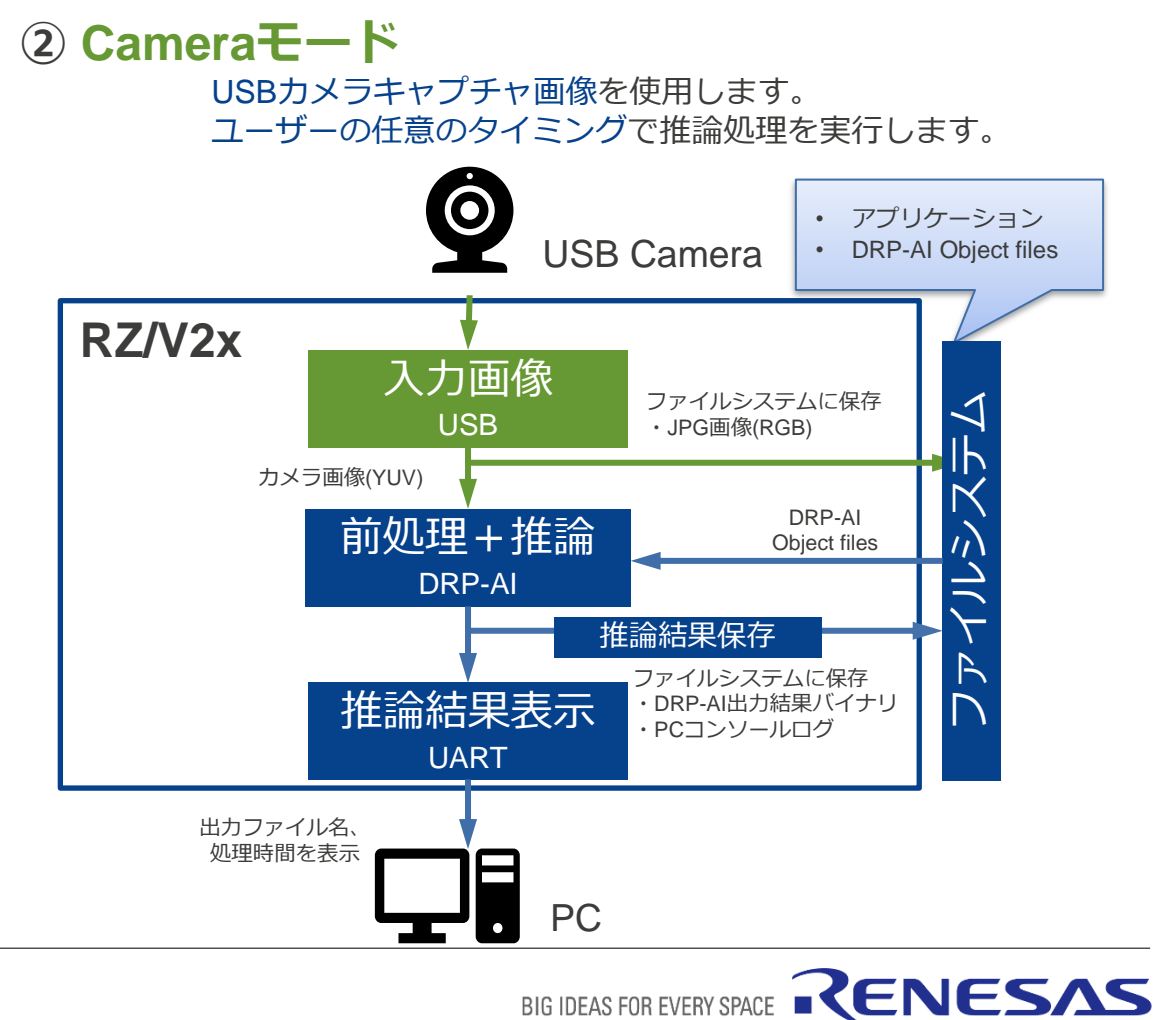

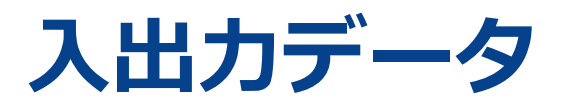

各モードの入出力ファイル・表示内容は以下の通りです。

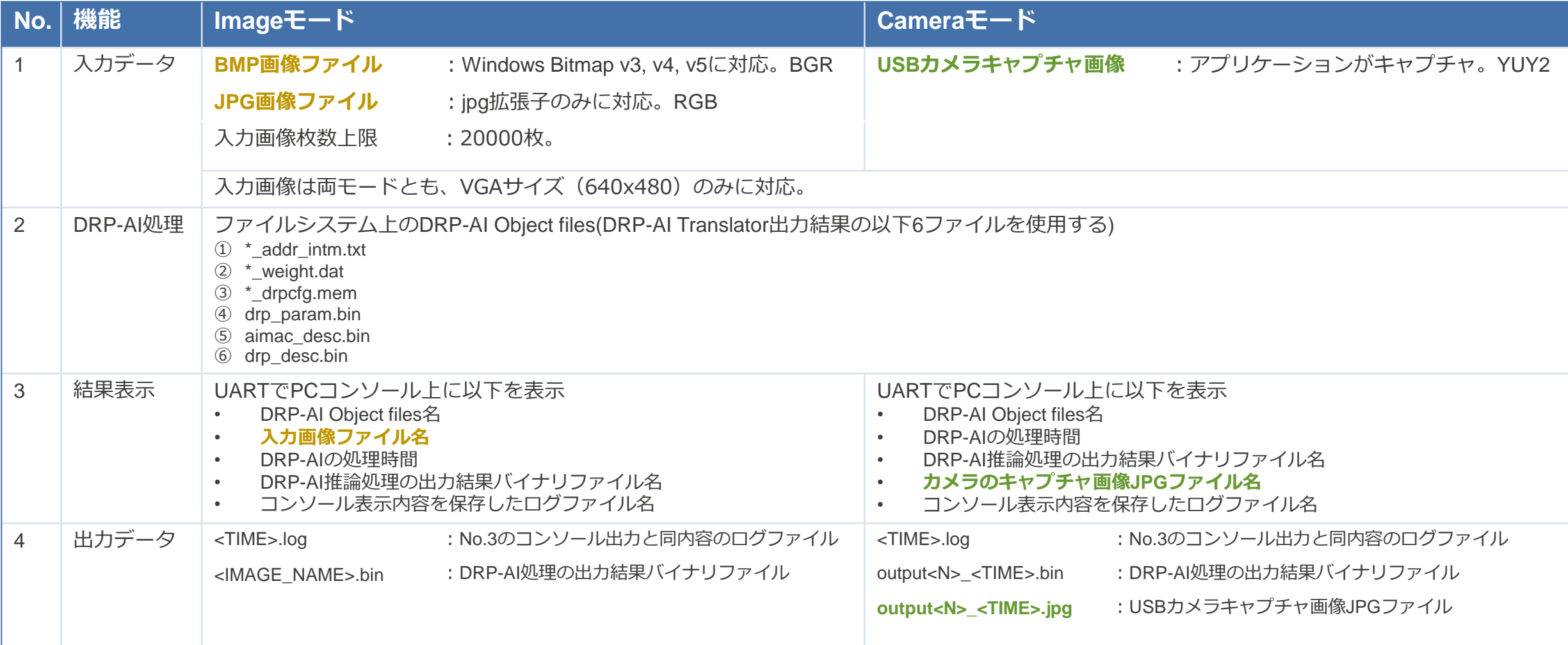

BIG IDEAS FOR EVERY SPACE RENESAS

## **【補足】コマンド実行環境について**

本書ではLinuxの実行コマンドを使用して手順を説明します。

コマンドの記述は以下のコマンド表記を使用します。

\$ コマンド

また、異なる実行環境でコマンドを実行するため、以下のように実行環境を区別しています。

1. Ubuntu PC

\$ printenv

2. Evaluation Board Kit 通常コンソール

シリアル通信端末に関係なく以下のように表記します。

# printenv

3. Evaluation Board Kit U-bootコンソール(ブート環境変数設定時のみ使用)

シリアル通信端末に関係なく以下のように表記します。

=> printenv

# <span id="page-10-0"></span>**NETWORKブート環境構築手順**

### 本章はNetworkブート方式を想定しています。 SDカードブート方式について[は別紙](#page-42-0)をご参照ください。

 $\bigcirc$ 

# **NETWORKブートとは**

Networkブートとはボード上のメモリに展開するファイルをUbuntu PCサーバでマウントするブート方式です。 ブートに必要なデータは以下の3種類です。各マウントサーバ上に配置します。

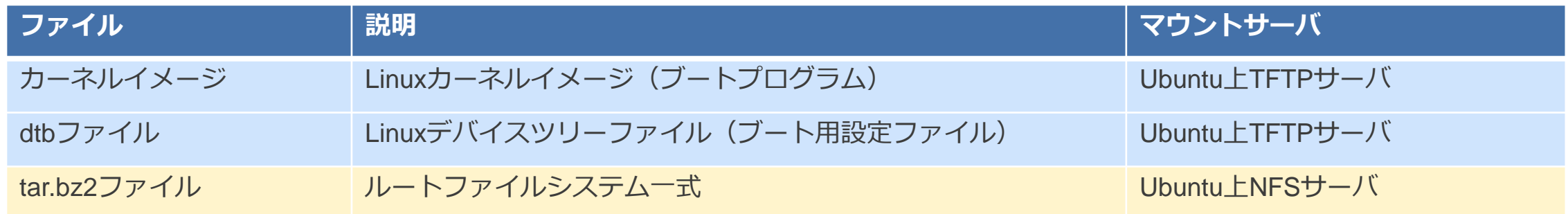

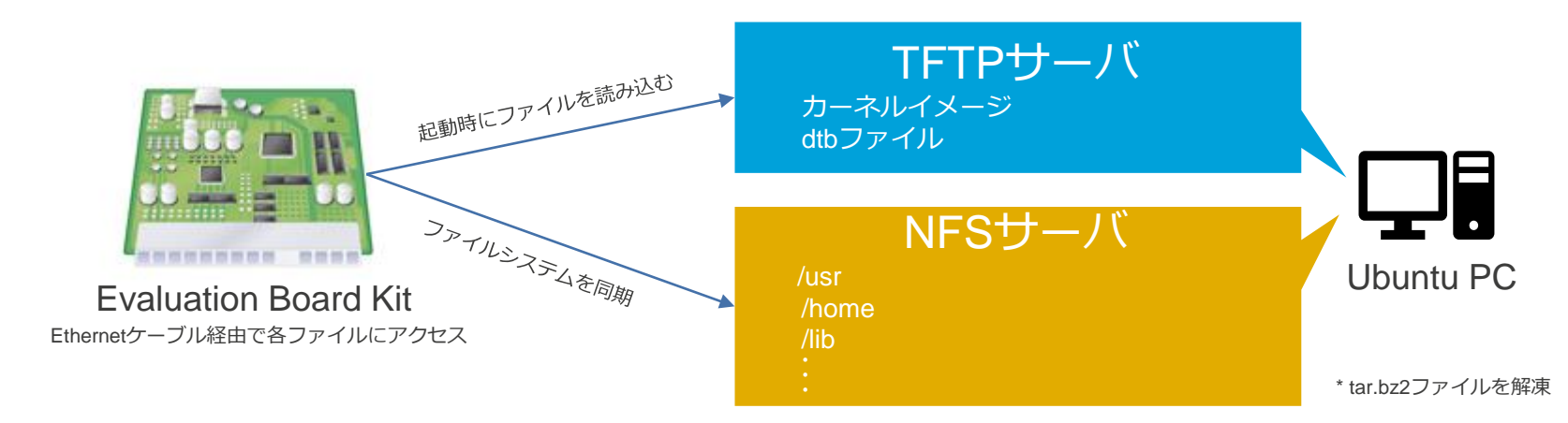

■ 本章では各サーバのセットアップ方法とファイルの配置方法をご説明します。

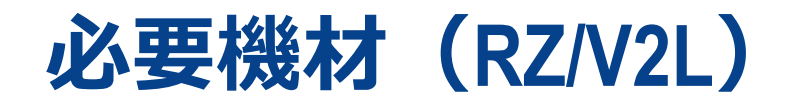

Networkブート方式で必要な機材及び動作確認済み環境を以下に示します。

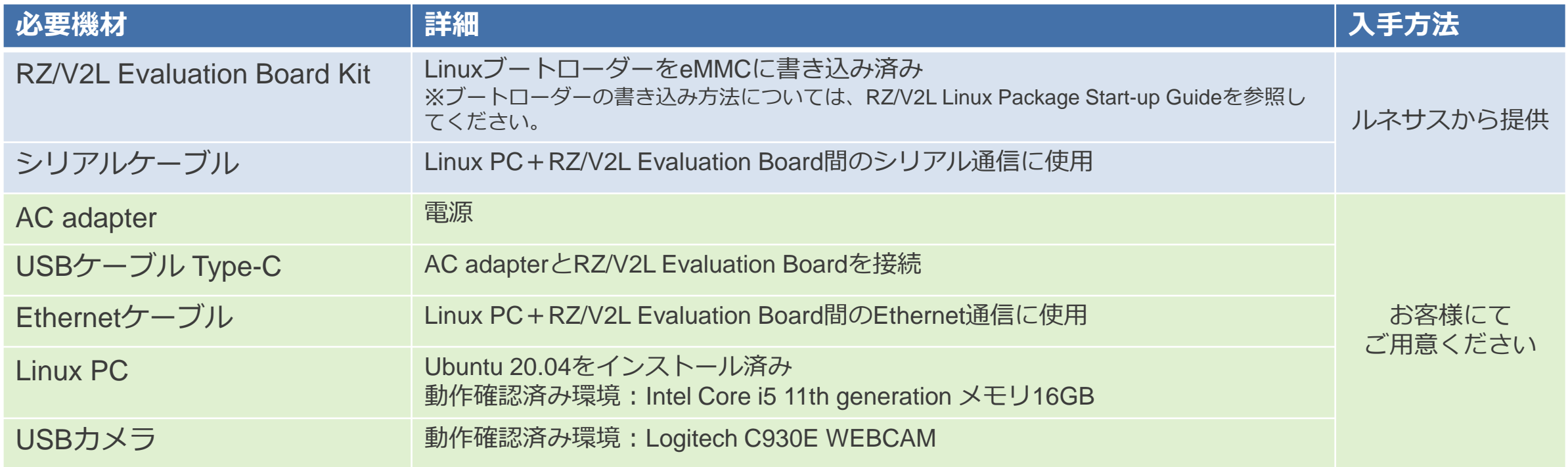

# **必要機材(RZ/V2M, RZ/V2MA)**

Networkブート方式で必要な機材及び動作確認済み環境を以下に示します。

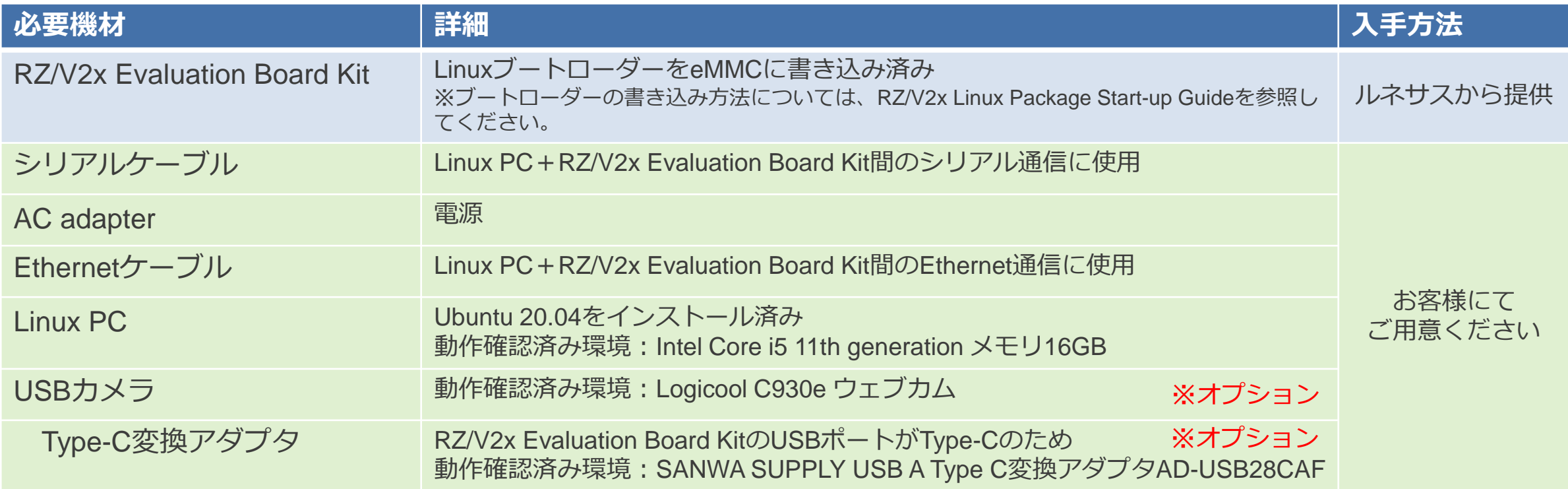

<span id="page-14-0"></span>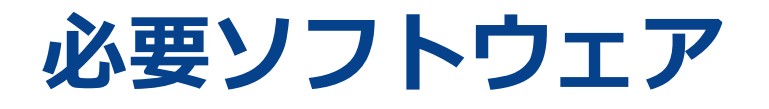

- 本手順では以下のファイルを使用します。入手方法[は必要ファイル](#page-5-0)をご参照ください。
	- − カーネルイメージ
	- − dtbファイル
	- − tar.bz2ファイル
- 本書では以下のようにテキストエディタとしてvimを使用しています。適宜お好みのエディタをご使用ください。

\$ vi hello.txt

- 事前にUbuntu PCに共通必要パッケージをインストールしてください。
	- \$ sudo apt-get update
	- \$ sudo apt-get install gawk wget git-core diffstat unzip texinfo gcc-multilib build-essential chrpath socat cpio python python3 python3-pip
	- \$ sudo apt-get install python3-pexpect xz-utils debianutils iputils-ping python3-git python3-jinja2 libegl1-mesa libsdl1.2-dev pylint3 xterm
	- \$ sudo apt-get install python3-subunit mesa-common-dev p7zip-full
- Networkブート方式で必要な追加パッケージを事前に以下のコマンドでインストールしてください。

\$ sudo apt-get install tftp tftpd-hpa nfs-common nfs-kernel-server

▪ Ubuntu PCでのシリアル通信用に、以下のコマンドで必要パッケージを事前にインストールしてください。

\$ sudo apt-get install cu

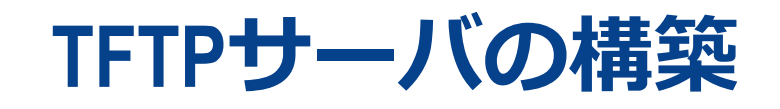

本項では以下のソフトウェアを使用します[。必要ソフトウェアを](#page-14-0)参考に、事前にインストールしてください。

- tftp
- tftpd-hpa
- 1. TFTPサーバ用ディレクトリを作成します。

\$ sudo mkdir /tftpboot

※本ディレクトリ名は別途ブート時に使用するため、必ず上記の名称をご使用ください。

2. TFTPサーバ設定を作成します。

/etc/default/tftpd-hpaを開き、右記のように修正してください。

\$ sudo vi /etc/default/tftpd-hpa

3. TFTPサーバを起動します

\$ sudo systemctl enable tftpd-hpa \$ sudo systemctl restart tftpd-hpa

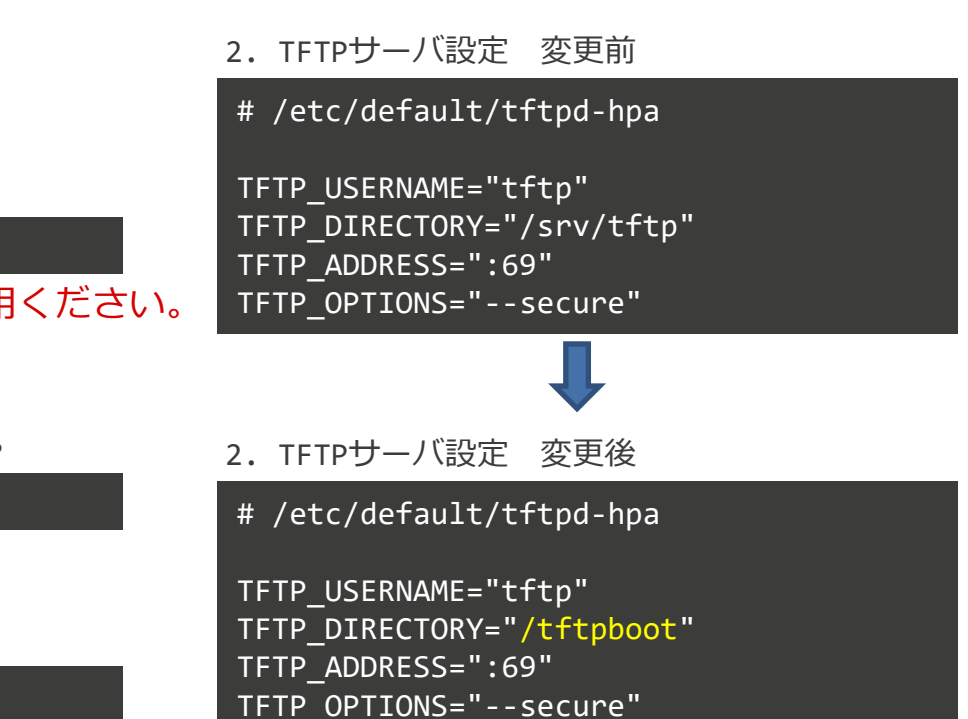

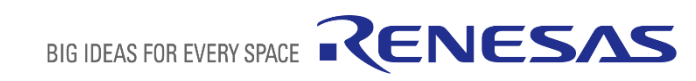

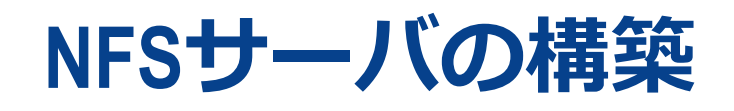

本項では以下のソフトウェアを使用します[。必要ソフトウェアを](#page-14-0)参考に、事前にインストールしてください。

- nfs-common
- nfs-kernel-server
- 1. NFSサーバ用ディレクトリを作成します。 ※本ディレクトリ名は別途ブート時に使用するため、必ず下記の名称をご使用ください。 RZ/V2Lの場合: RZ/V2M、 RZ/V2MAの場合:

\$ sudo mkdir -p /nfs/rzv2l

\$ sudo mkdir -p /nfs/rzv2m

- 2. NFSサーバを起動します。 \$ sudo /etc/init.d/nfs-kernel-server start
- 3. NFSサーバ設定を変更します。 /etc/exportsのファイル末尾に以下のように追記してください。

\$ sudo vi /etc/exports

#### RZ/V2Lの場合:

/nfs/rzv2l \*(rw,no\_subtree\_check,sync,no\_root\_squash)

RZ/V2M、RZ/V2MAの場合:

/nfs/rzv2m \*(rw,no\_subtree\_check,sync,no\_root\_squash)

4. NFSサーバを更新します。

\$ sudo exportfs -a

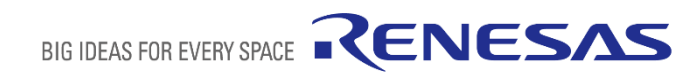

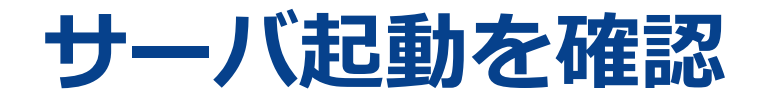

#### 1. TFTPサーバが正常に起動できたかは以下のように確認することができます。

\$ sudo chmod 777 /tftpboot \$ sudo echo "Hello World" > /tftpboot/hello.txt \$ sudo tftp localhost > get hello.txt

⇒エラーなくコマンドを実行できたらTFTPサーバは正常に起動できています。

2. NFSサーバが正常に起動できたかは以下のように確認することができます。

\$ showmount -e localhost Export list for localhost: /nfs/rzv2l \*

RZ/V2Lの場合: RZ/V2M、RZ/V2MAの場合:

\$ showmount -e localhost Export list for localhost: /nfs/rzv2m \*

⇒上記と同じように表示されたらNFSサーバは正常に起動できています。

上記の結果が確認できなかった場合、Ubuntu PCを再起動して再度ご確認ください。

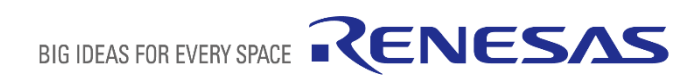

## <span id="page-18-0"></span>**IPアドレスの固定化**

本項はUbuntu PCでの作業です。

Ethernet経由でUbuntu PCとボードが通信するためにはUbuntu PCのIPアドレスを固定化する必要があります。

1. デフォルトのネットワーク設定を無効化します。(yamlファイル名は環境によって異なることがあります。)

\$ sudo mv /etc/netplan/01-network-manager-all.yaml /etc/netplan/01-network-manager-all.yaml.disabled

2. 99-netcfg.yamlを新規作成します。

\$ sudo vi /etc/netplan/99-netcfg.yaml

3. 右記のように記入します。

(環境によってenp0s3の名称が異なることがあります。)

4. ネットワークを再起動します。

\$ sudo netplan apply

3. 99-netfcfg.yaml記入内容

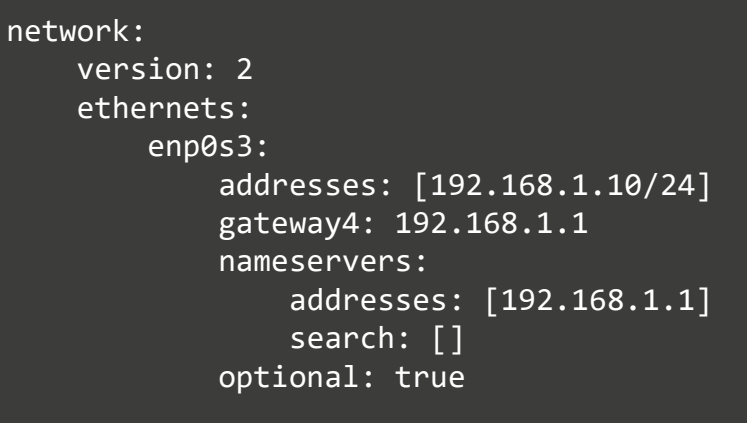

※IPアドレスは別途ブート時に使用するため、 必ず上記を指定してください。 また、空白、インデントが異なるとエラーに なるため、上記の通りに記入してください。

RENESAS

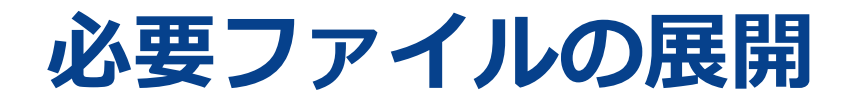

1. TFTPサーバに以下の2ファイルを展開します。下記コマンドを実行してください。

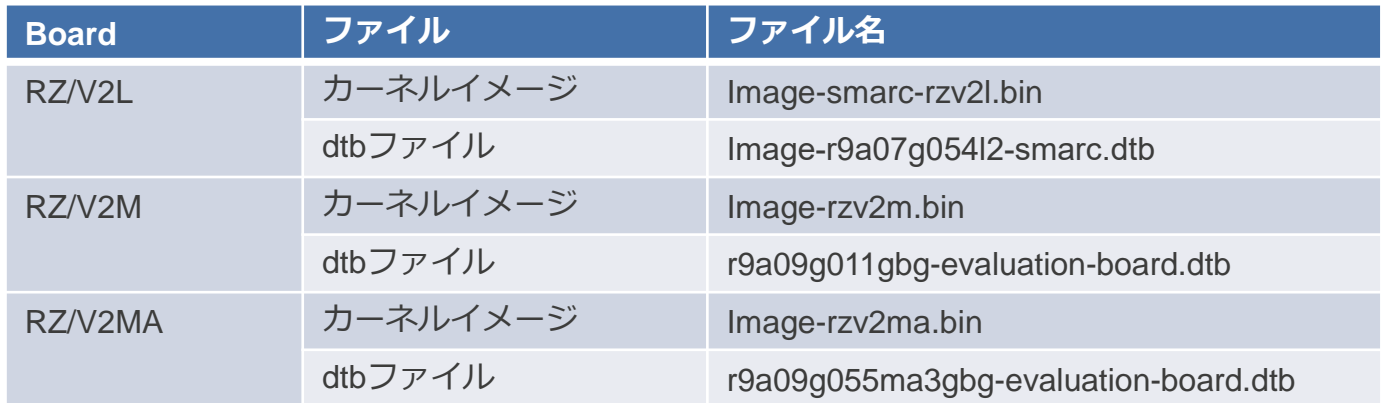

\$ sudo cp <PATH\_to\_FILE>/<カーネルイメージ> /tftpboot \$ sudo cp <PATH\_to\_FILE>/<dtbファイル> /tftpboot

※1. <PATH\_to\_FILE> は各ファイルへのパスです。適宜変更してください。 2. <カーネルイメージ>, <dtbファイル>は上記の表を参照して変更してください。

**必要ファイルの展開**

2. NFSサーバにファイルシステムを展開します。下記コマンドを実行してください。

RZ/V2Lの場合:

\$ sudo tar xfj <PATH\_to\_FILE>/core-image-weston-smarc-rzv2l.tar.bz2 -C /nfs/rzv2l

RZ/V2Mの場合:

\$ sudo tar xfj <PATH\_to\_FILE>/core-image-bsp-rzv2m.tar.bz2 -C /nfs/rzv2m

RZ/V2MAの場合:

\$ sudo tar xfj <PATH\_to\_FILE>/core-image-bsp-rzv2ma.tar.bz2 -C /nfs/rzv2m

※ <PATH\_to\_FILE> は各ファイルへのパスです。適宜変更してください。

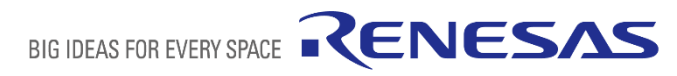

<span id="page-21-0"></span>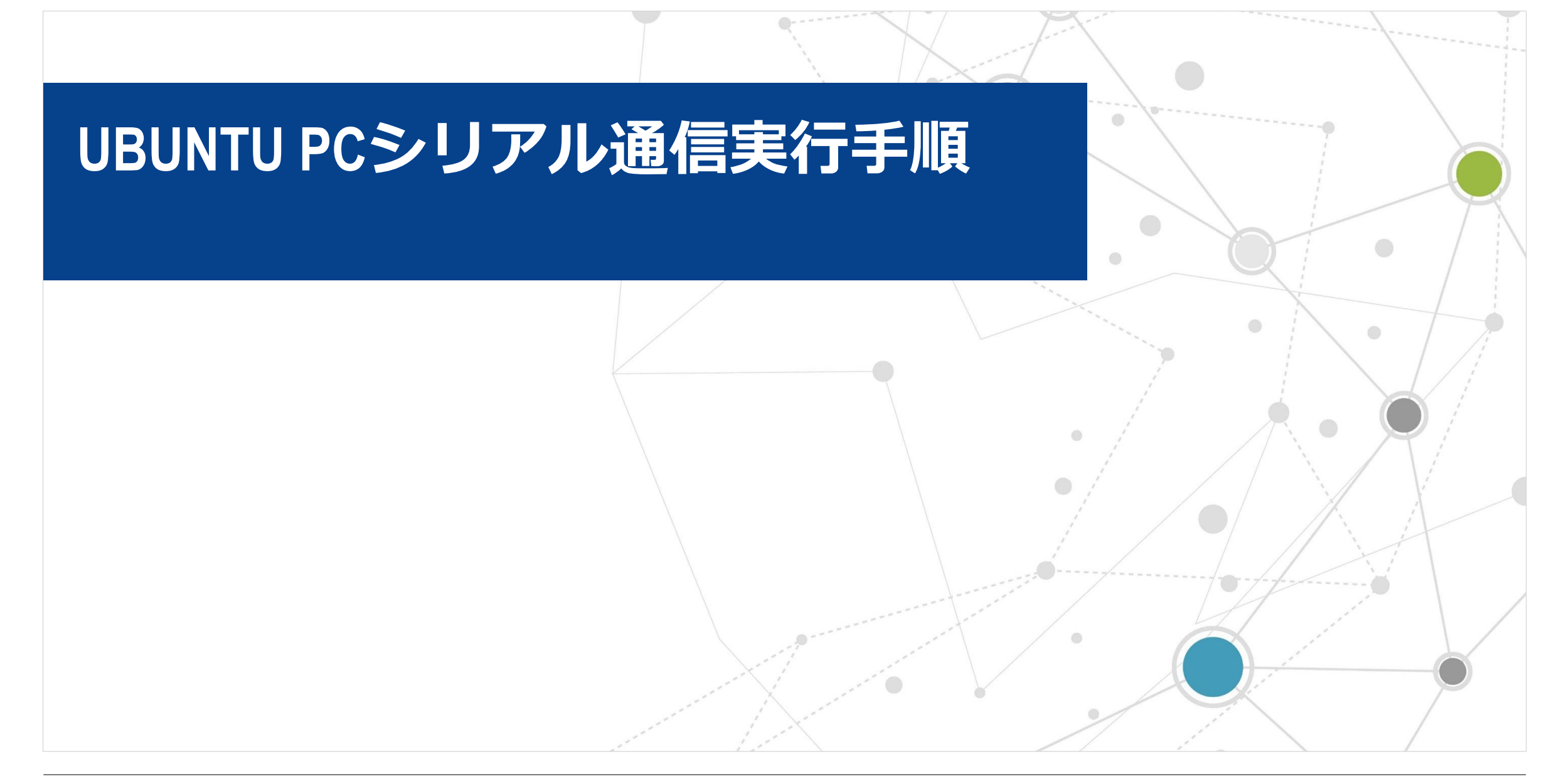

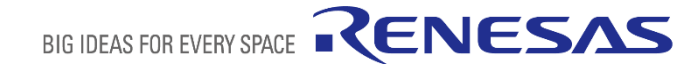

## **UBUNTU+ボード間シリアル通信**

本項はUbuntu PCでの作業です。

NetworkブートではUbuntu PCとボードでシリアル通信をすると想定しています。

- 本章では以下のソフトウェアを使用します。[必要ソフトウェアを](#page-14-0)参考に事前にインストールしてください。
	- cu
- 実際のシリアル通信方法を説明します。
	- 1. Ubuntu PCとボードをシリアルケーブルで接続します。
	- 2. 以下のコマンドを実行し、シリアルポート名を取得します。RZ/V2Mは2ポートありますが、ttyUSB1を使用してください。

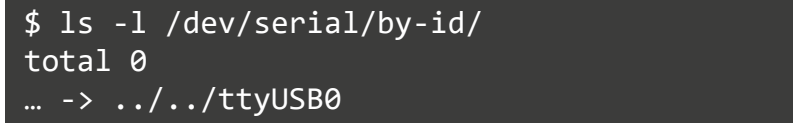

3. シリアルポートのアクセス権限を変更します。RZ/V2MはttyUSB1を使用してください。

\$ sudo chmod 666 /dev/ttyUSB0

4. 以下のコマンドを実行してシリアル通信を開始します。RZ/V2MはttyUSB1を使用してください。

\$ cu -s 115200 -l /dev/ttyUSB0 --parity none --nostop

※通信を終了するときは「~.」と入力してください。

BIG IDEAS FOR EVERY SPACE

RENESAS

5. Ubuntu PCで別のコンソールを起動し、"crtscts" オプションを変更します。RZ/V2MはttyUSB1を使用してください。

\$ stty -F /dev/ttyUSB0 -crtscts

<span id="page-23-0"></span>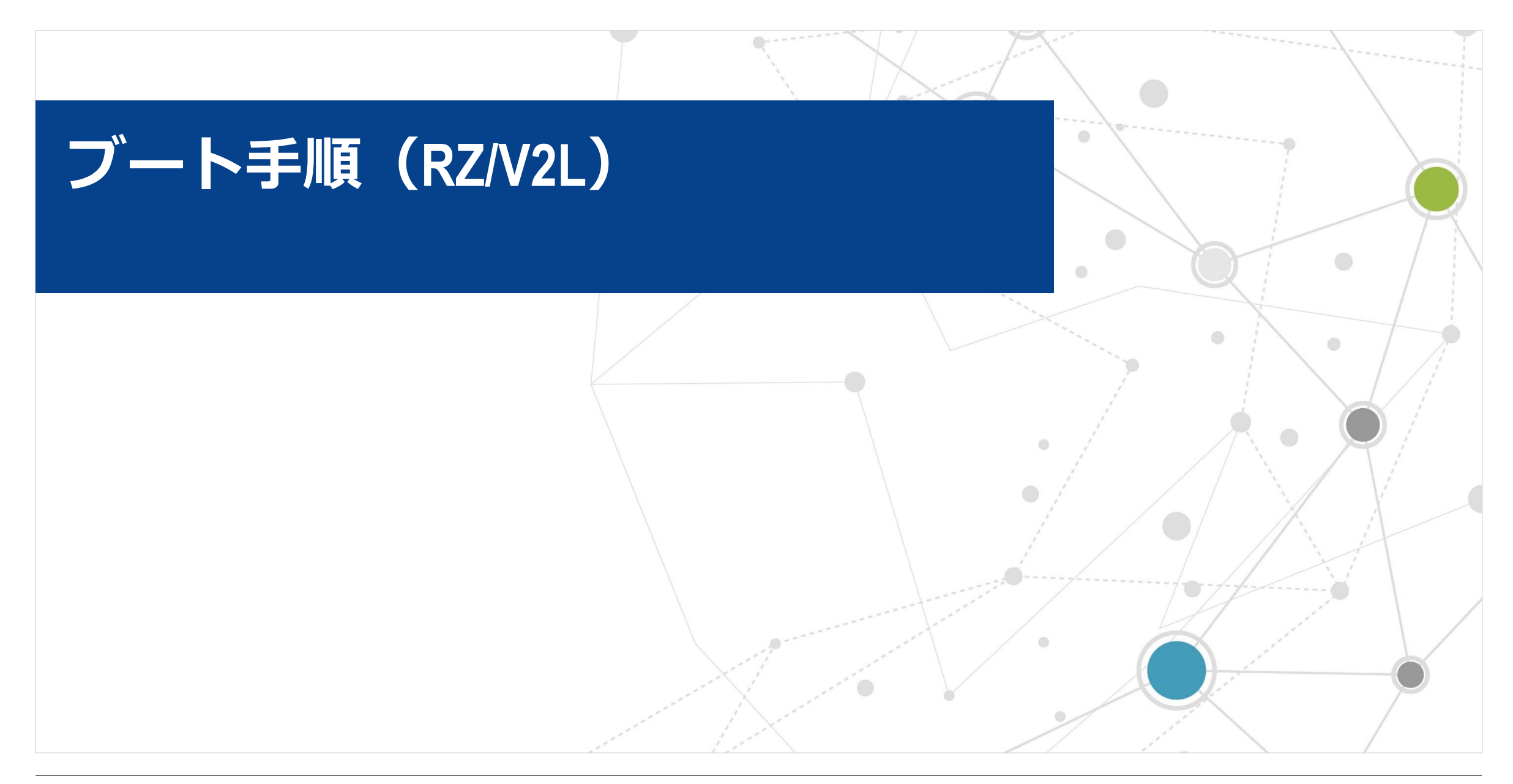

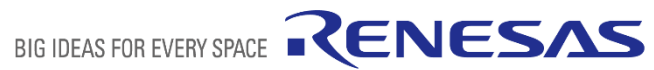

# **ブート手順概要 Networkブート**

■丰順概要 (詳細は次ページ)

前提:以下の事前セットアップを全て実施済み

- − Network[ブート環境構築手順](#page-10-0)
- − [シリアル通信実行手順](#page-21-0)
- **1. ボード**と**Ubuntu PC**をシリアル-USB変換ケーブルでつなぎます。
- **2. ボード**と**Ubuntu PC**をEthernetケーブルでつなぎます。
- **3. ボード**の電源ケーブルをつなぎます。
- **4. ボード**と**USBカメラ**をつなぎます。 ※Cameraモード使用時のみ
- **5. ボード**の電源を入れます。
- **6. Ubuntu PC**上で**コンソール**を起動し、シリアル接続をします。
- **7. コンソール**上でU-boot環境変数を変更します。 ※ブート方式変更時のみ
- 8. ブート後、**コンソール**上でシステムにログインします。

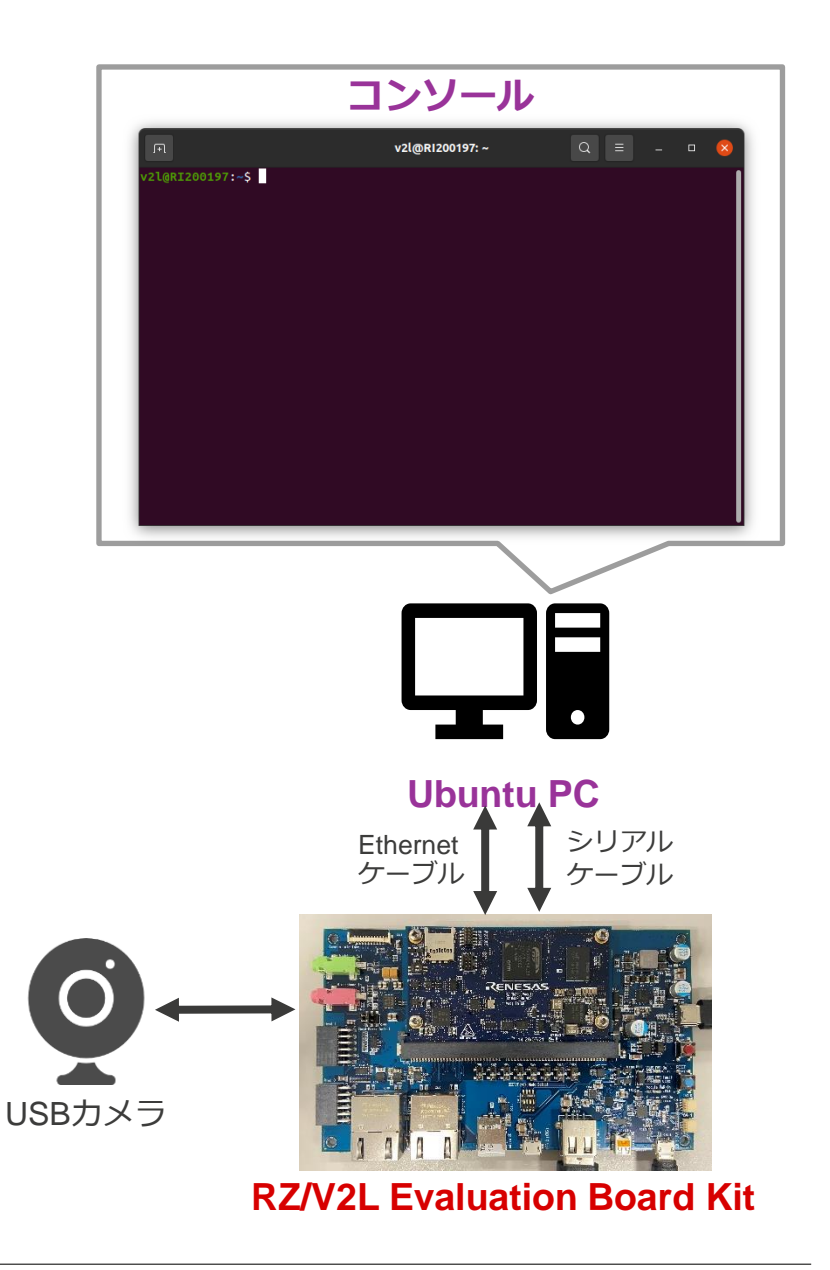

BIG IDEAS FOR EVERY SPACE

RENESAS

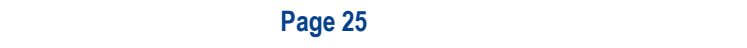

# **ブート手順 詳細**

- ■前提: [事前セットアップを](#page-10-0)全て実施済み
- **1. ボード**と**Ubuntu PC**をシリアル-USB変換ケーブルでつなぎます。
- **2. ボード**と**Ubuntu PC**をEthernetケーブルでつなぎます
- **3. ボード**の電源ケーブルをつなぎます。
- **4. ボード**と **USB カメラ** をつなぎます。※Camera モード使用時のみ
- **5. ボード**の電源を入れます。
- **6. Ubuntu PC**上で**コンソール**を起動し、シリアル接続をします。 Ubuntu[+ボード間シリアル通信を](#page-21-0)参照

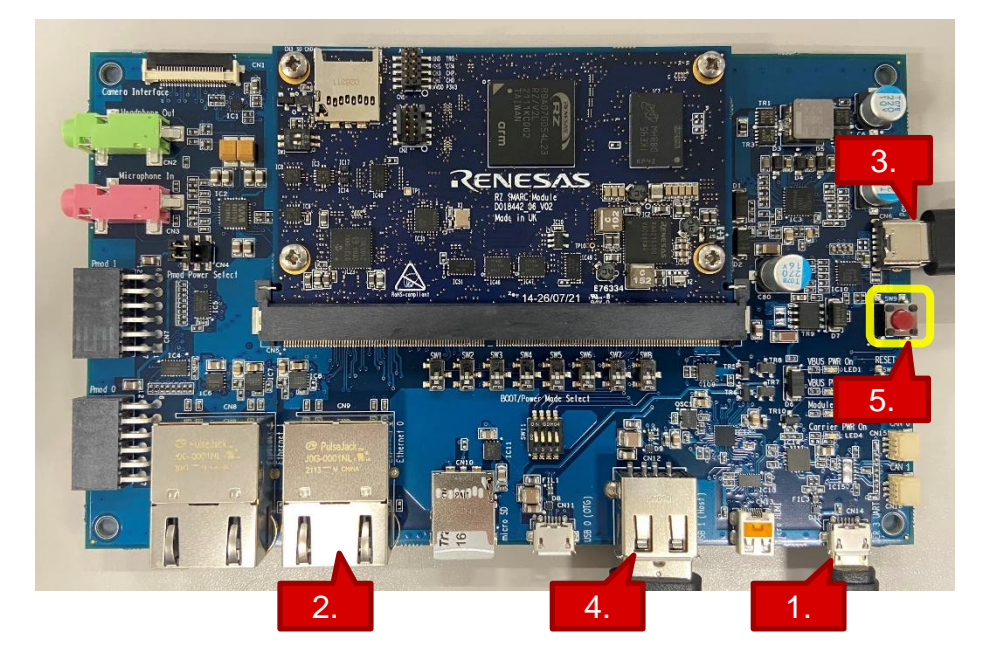

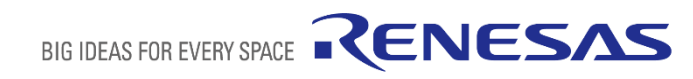

# **ブート手順 詳細**

- **7. コンソール**上でU-boot環境変数を変更します。※ブート方式変更時のみ
	- 1. 電源を入れた直後、**コンソール**上でENTERキーを押し続けます。
	- 2. U-bootコンソールが起動します。
	- 3. 以下を入力します。

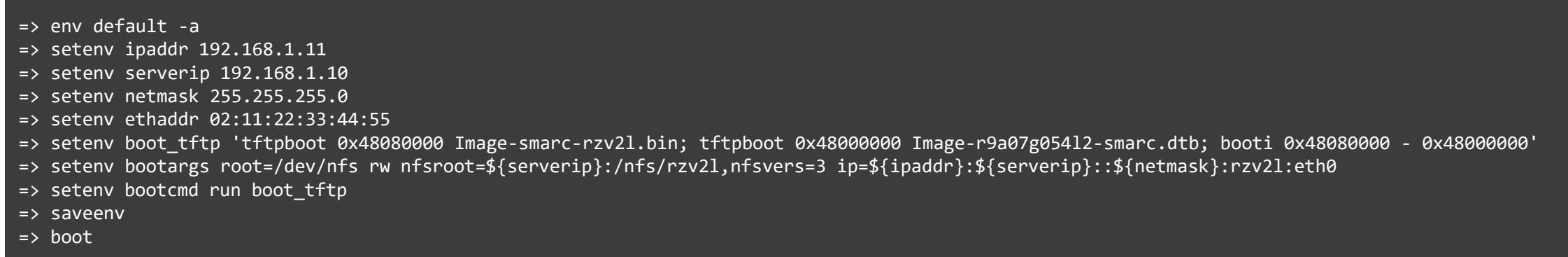

- **8. コンソール**上にログイン画面が表示されたら、以下の通りログインしてください。
	- − user: root
	- − password: なし

※serverip = Ubuntu PCのIPアドレス ipaddr = ボードのIPアドレス Ubuntu PCのIPアドレスはIP[アドレスの固定化](#page-18-0)で 設定したものを使用しています。

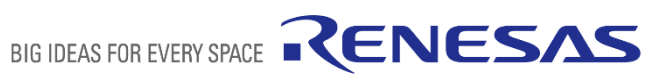

<span id="page-27-0"></span>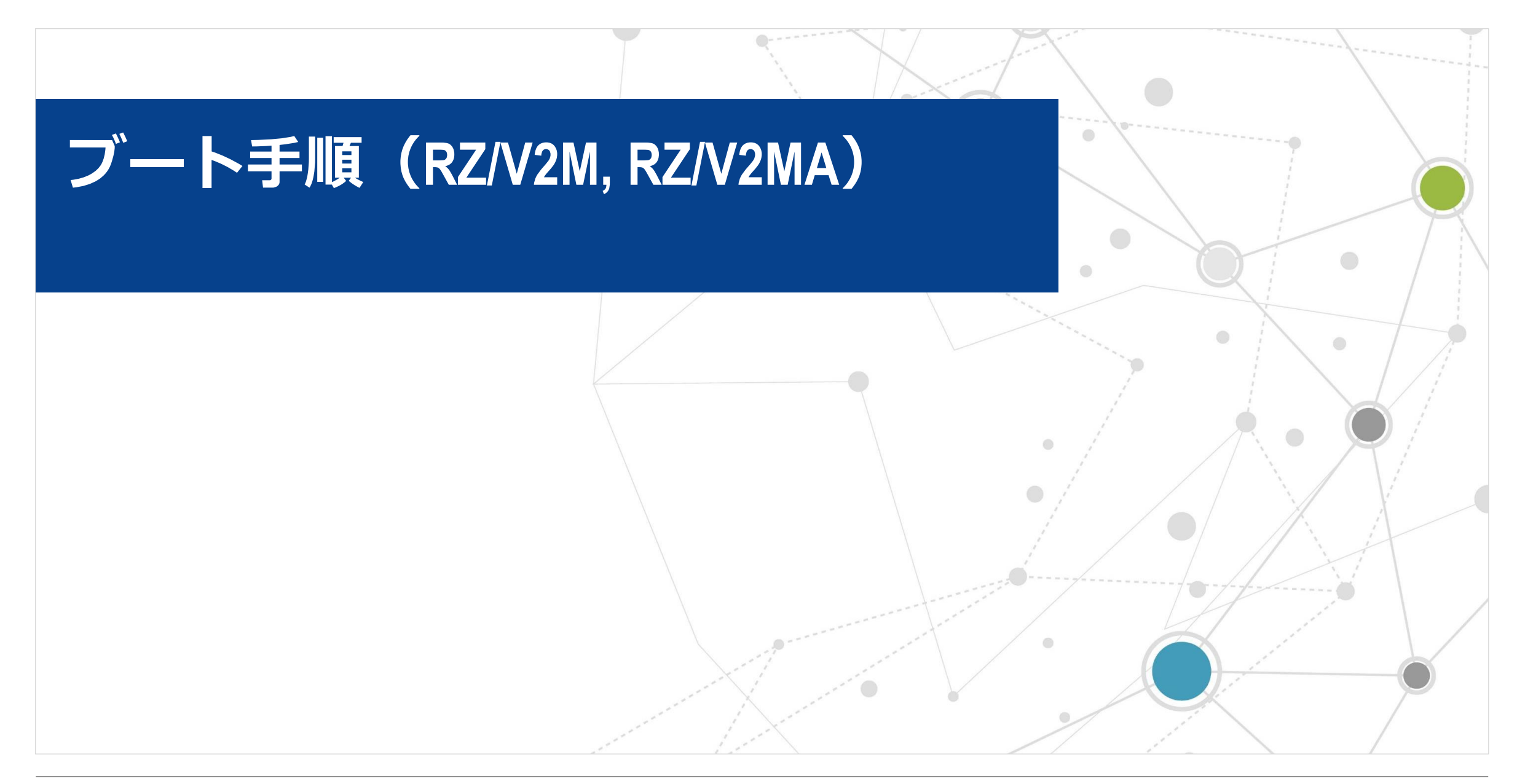

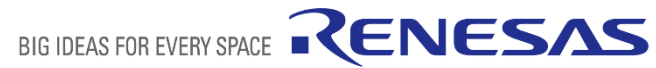

# **ブート手順概要 Networkブート**

■ 手順概要 (詳細は次ページ)

前提:以下の事前セットアップを全て実施済み

- − Network[ブート環境構築手順](#page-10-0)
- − [シリアル通信実行手順](#page-21-0)
- **1. ボード**と**Ubuntu PC**をシリアル-USB変換ケーブルでつなぎます。
- **2. ボード**と**Ubuntu PC**をEthernetケーブルでつなぎます
- **3. ボード**の電源ケーブルをつなぎます。
- **4. ボード**と**USBカメラ**をつなぎます。 ※Cameraモード使用時のみ
- **5. Ubuntu PC**上で**コンソール**を起動し、シリアル接続をします。
- **6. ボード**の電源を入れます。
- **7. コンソール**上でU-boot環境変数を変更します。 ※ブート方式変更時のみ
- 8. ブート後、**コンソール**上でシステムにログインします。

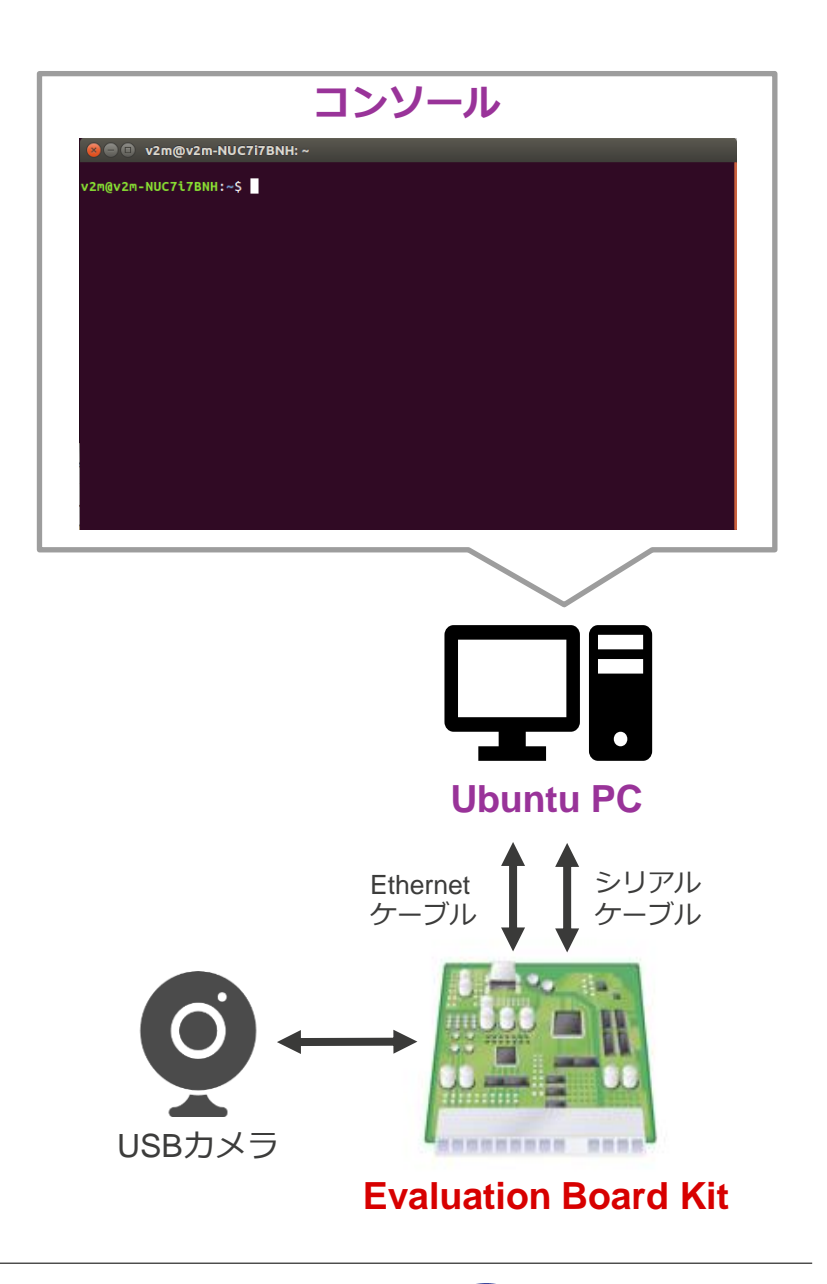

BIG IDEAS FOR EVERY SPACE

RENESAS

# **ブート手順 詳細**

- ■前提: [事前セットアップを](#page-10-0)全て実施済み
- **1. ボード**と**Ubuntu PC**をシリアル-USB変換ケーブルでつなぎます。
- **2. ボード**と**Ubuntu PC**をEthernetケーブルでつなぎます
- **3. ボード**の電源ケーブルをつなぎます。※LEDが点灯する
- **4. ボード**と**USBカメラ**をつなぎます。 ※Cameraモード使用時のみ。
- **5. Ubuntu PC**上で**コンソール**を起動し、シリアル接続をします。 Ubuntu[+ボード間シリアル通信を](#page-21-0)参照

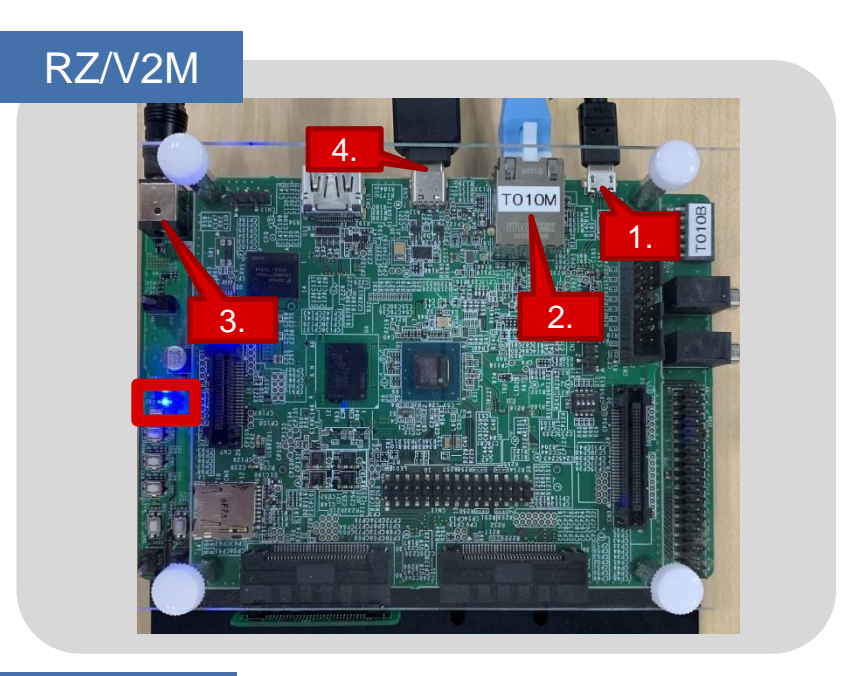

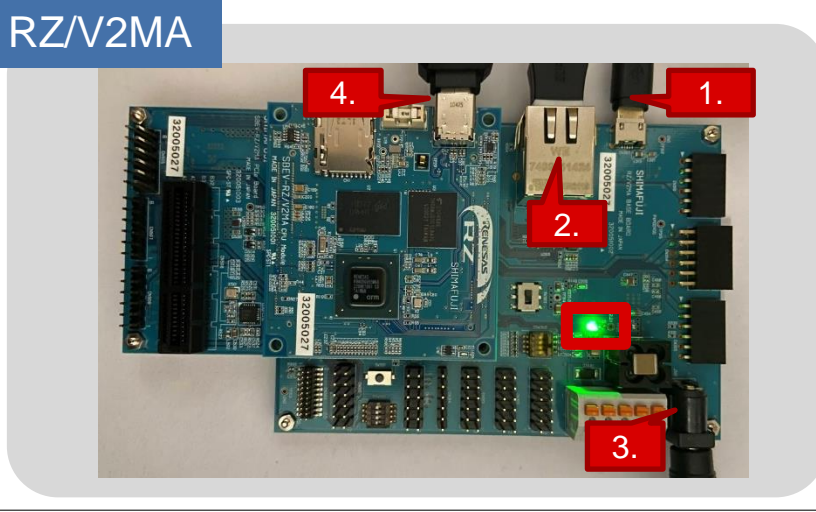

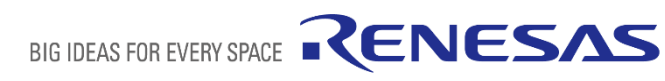

# **ブート手順 詳細**

- **6. ボード**の電源を入れます。※LEDがさらに点灯する
- **7. コンソール**上でU-boot環境変数を変更します。※ブート方式変更時のみ
	- **1. 6**で電源を入れた直後、**コンソール**上でENTERキーを押し続けます。
	- 2. U-bootコンソールが起動します。
	- 3. 以下を入力します。

#### => env default -a

- => setenv ipaddr 192.168.1.11
- $\Rightarrow$  setenv serverip 192.168.1.10
- => setenv bootcmd run bootnfs
- => saveenv
- => boot

#### ※serverip = Ubuntu PCのIPアドレス ipaddr = ボードのIPアドレス Ubuntu PCのIPアドレスはIP[アドレスの固定化](#page-18-0)で設定したものを使用しています。

- **8. コンソール**上にログイン画面が表示されたら、以下の通りログインしてください。
	- − user: root
	- − password: なし

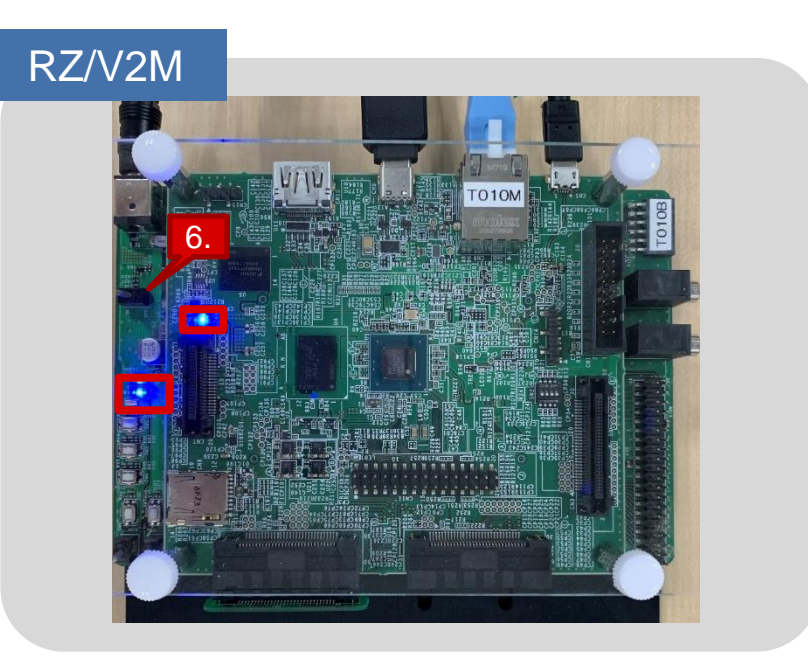

#### RZ/V2MA

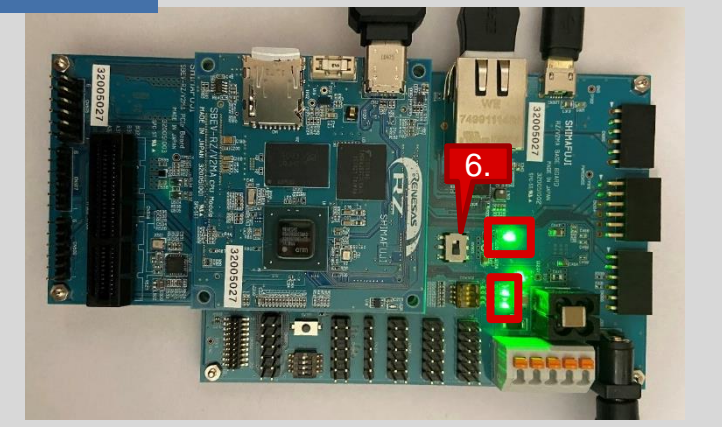

<span id="page-31-0"></span>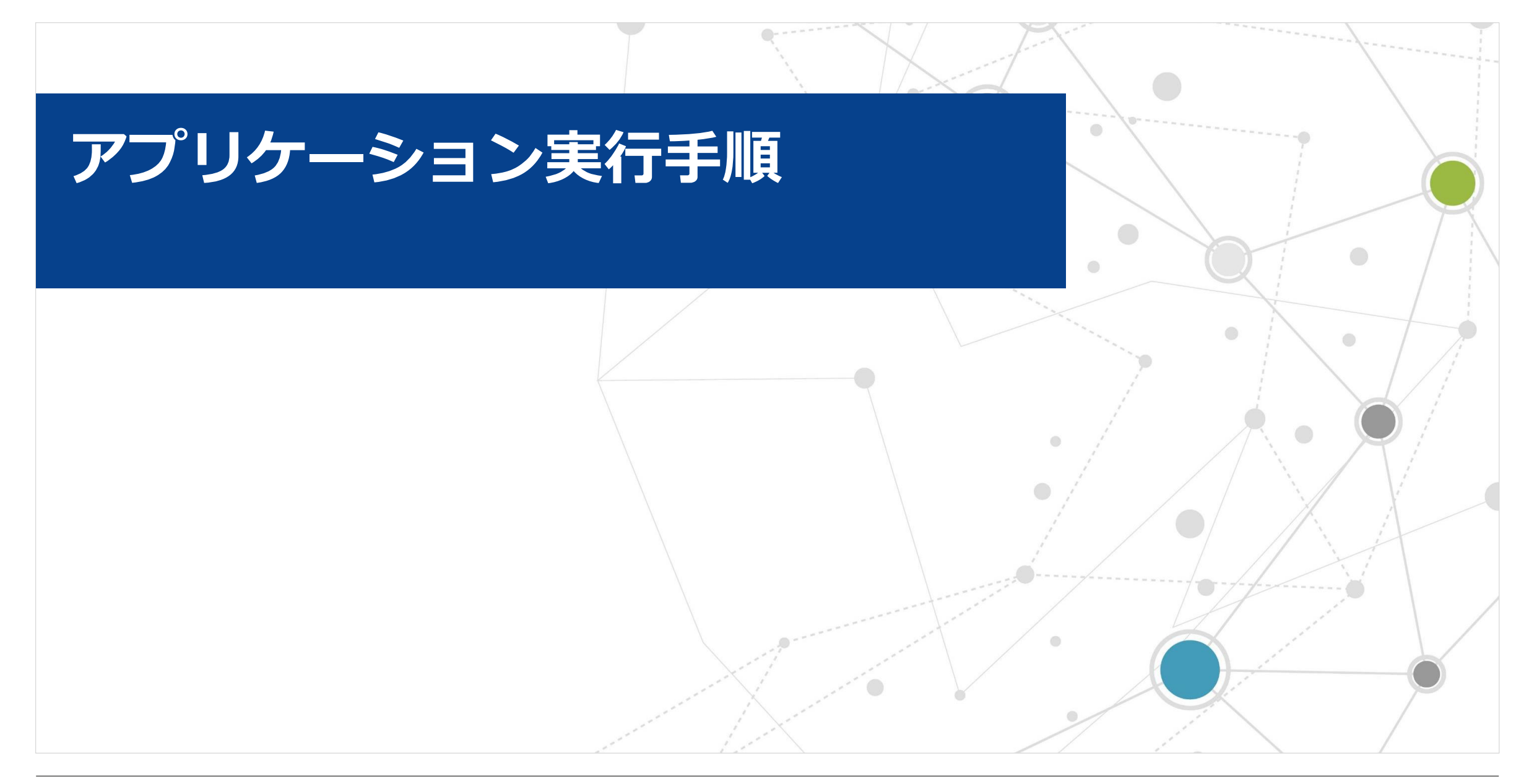

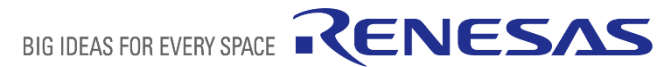

### **実行環境**

#### アプリケーション実行環境の構成を以下に示します。

#### ※本アプリケーションに必要なファイル

本アプリケーションが生成するファイル

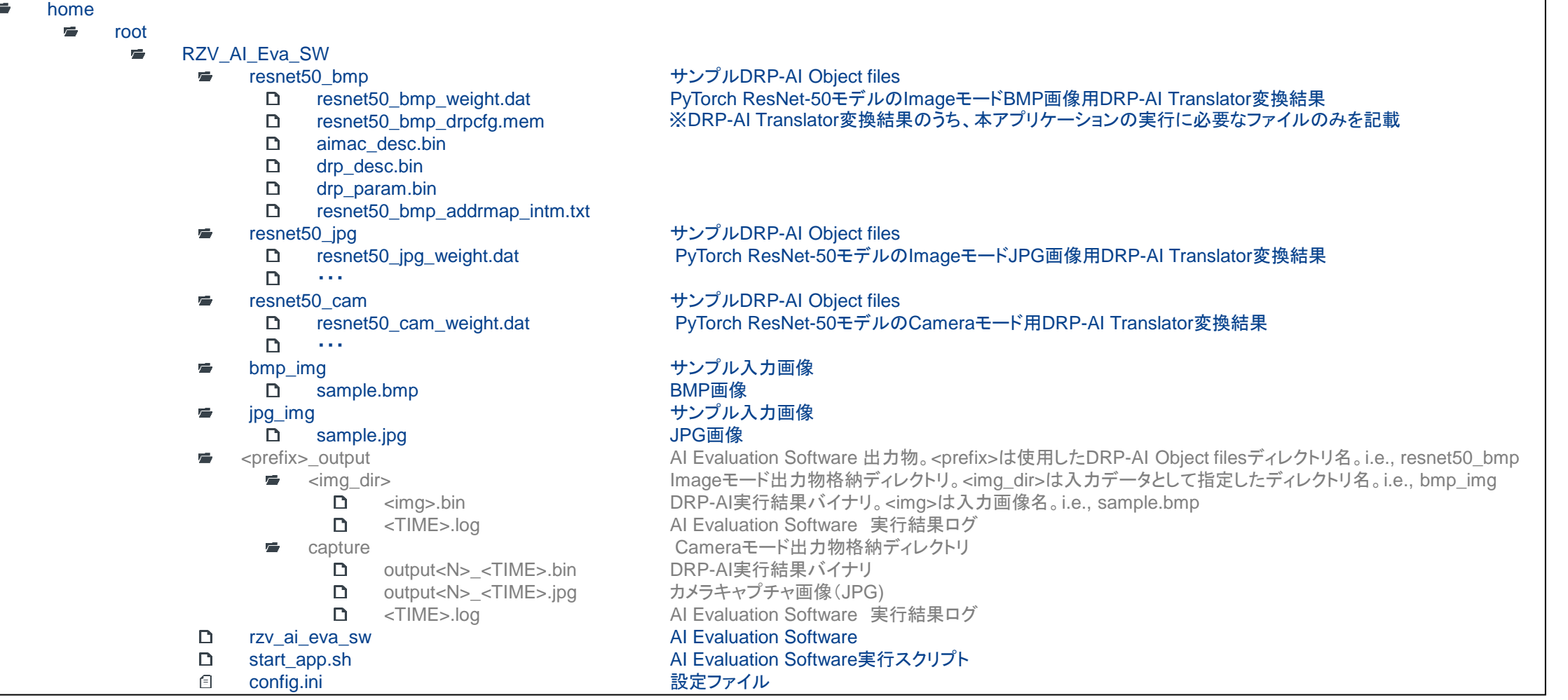

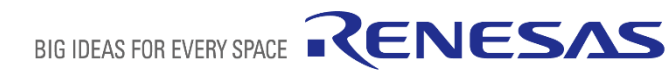

<span id="page-33-0"></span>**アプリケーションの起動**

■ 以下のコマンドでアプリケーションを起動します。

アプリケーションディレクトリに移動します。

 $# cd ~\sim/RZV AI$  Eva SW

アプリケーションを実行します。

# **./start\_app.sh <M> -d <DRP-AI\_EXE> [-i <IMG\_DIR>]**

− コマンドライン引数の詳細を以下に示します。

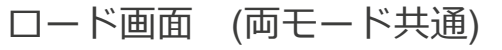

# ./start\_app.sh I IMAGE\_MODE

[INFO] DRP-AI Execution Binary: resnet50 bmp [START] Loading DRP-AI Data… [START] Loading resnet50\_bmp/resnet50\_bmp\_weight.dat : size … [END] Loading resnet50\_bmp/resnet50\_bmp\_weight.dat [START] Loading resnet50 bmp/resnet50 bmp drpcfg.mem : size … [END] Loading resnet50\_bmp/resnet50\_bmp\_drpcfg.mem  $[STAT]$  Loading resnet50 bmp/drp param.bin : size … [END] Loading resnet50 bmp/drp param.bin [START] Loading resnet50 bmp/aimac desc.bin: size … [END] Loading resnet50 bmp/aimac desc.bin [START] Loading resnet50 bmp/drp desc.bin : size … [END] Loading resnet50\_bmp/drp\_desc.bin [END] Loading DRP-AI Data : Total loading time 1.13 s

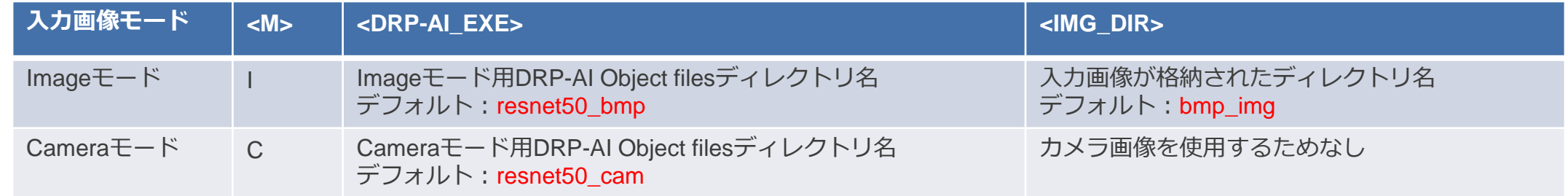

- アプリ起動後、DRP-AI Object filesをロードします。 (ロード時間はモデル依存ですが、PyTorch ResNet-50で1秒程度かかります。)
- DRP-AI Object filesロード後、推論処理が可能になります。

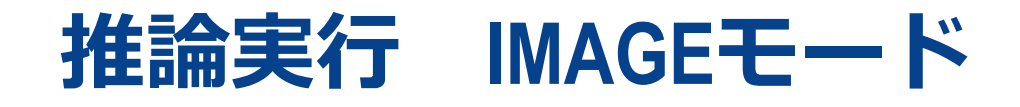

- Imageモードでは、DRP-AI Object filesのロード後、自動で対象静止画像の推論を実行します。
- サンプルデータを使用して、推論を実行したコンソールログを右に示します。
- 推論対象画像について
	- − Imageモードでは指定された入力データディレクトリ内の BMP画像とJPG画像のみをロードします。
	- − ロードエラーが発生すると、該当画像をスキップし、次の画像に移行します。
	- − 推論処理はロードされた全画像に対して実行されます。
	- − 入力画像の上限枚数は20000枚です。
- アプリケーションの終了
	- − 全画像の推論終了後、アプリケーションは自動で終了します。
	- − アプリケーション終了後、右記の生成ファイルを確認することができます。

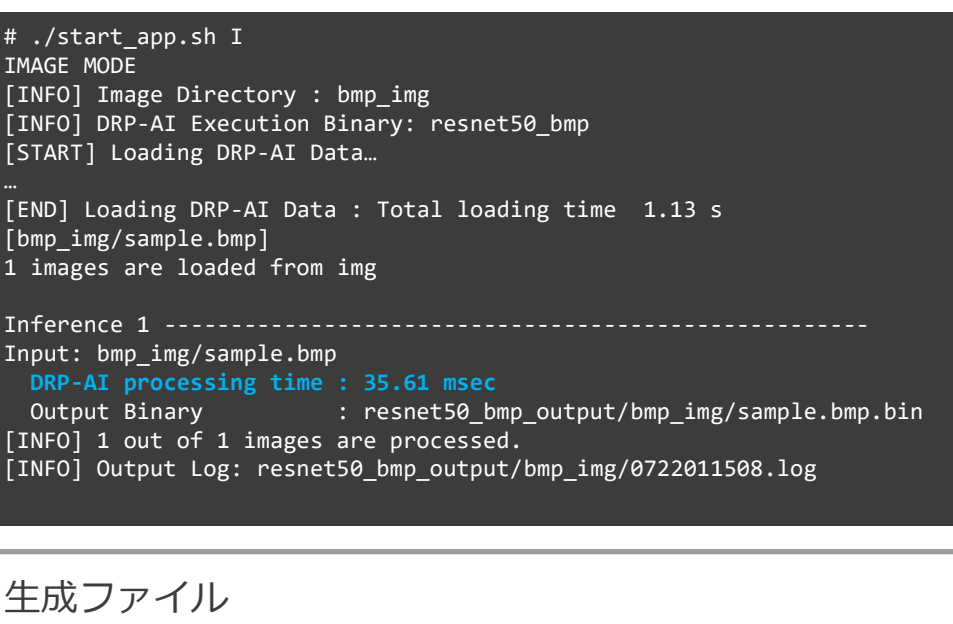

<DRP-AI EXE> output/<IMG DIR>ディレクトリに以下が保存されます。

※すでに同じ名称のファイルが存在する場合、上書きします。

- 推論結果出力バイナリファイル: <IMG\_NAME>.bin
	- 推論毎に1ファイル
- コンソール出力ログファイル: <TIME>.log
	- アプリ実行毎に1ファイル

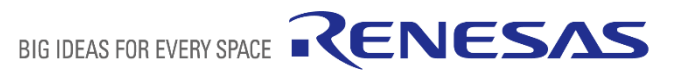

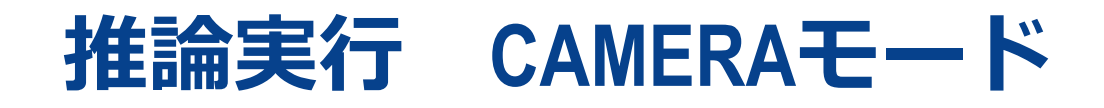

■ Cameraモードでは、DRP-AI Object filesのロード後、ユーザーキー入力待ち状態になります。

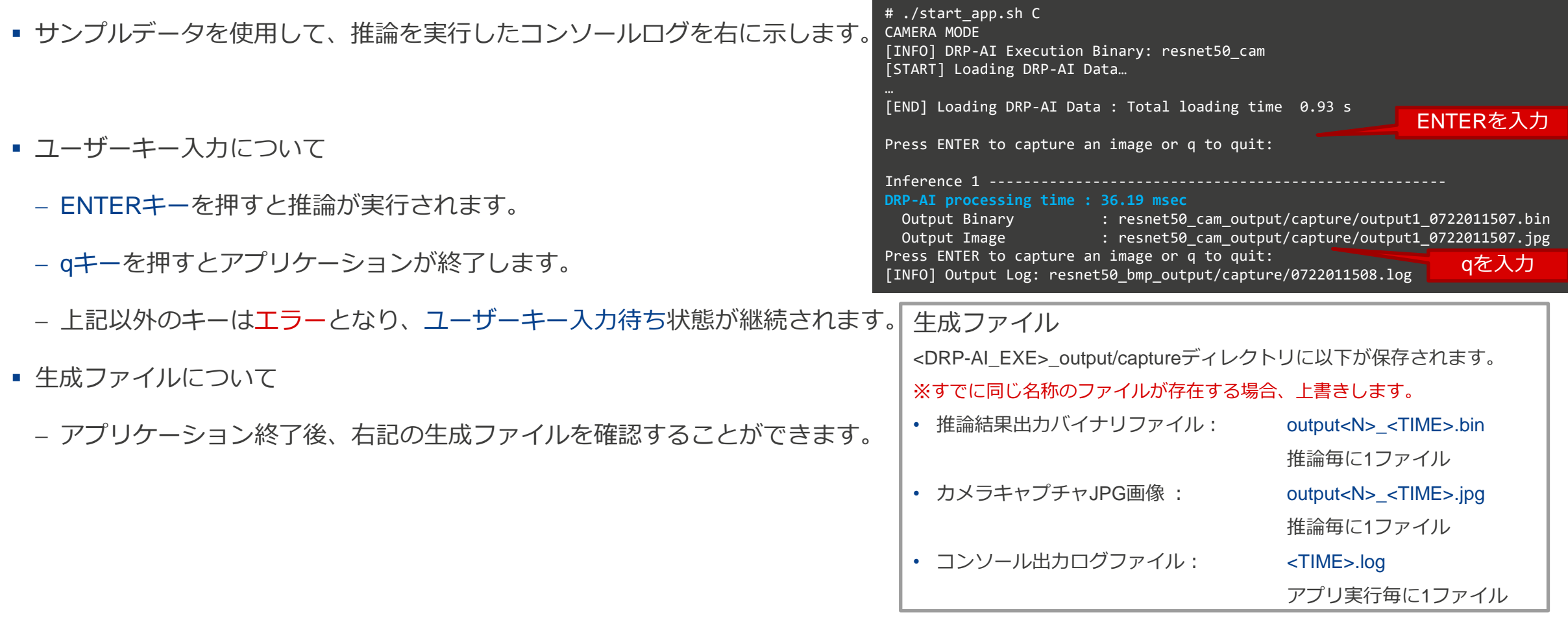

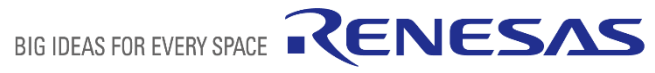

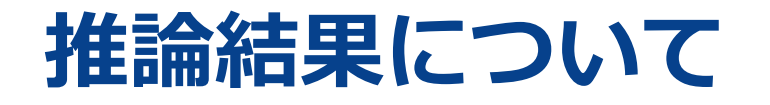

- 本アプリケーションはDRP-AIの推論結果をそのままバイナリファイル(\*.bin)として出力します。
- AI Evaluation Software の出力バイナリファイルの詳細は以下の通りです。
	- − データ数: モデルの出力サイズに依存。

※PyTorch ResNetの場合は[1 x 1000] = 1000

− データ幅: FP32データの場合、4byte

FP16データの場合、2byte

- − バイトオーダー: リトルエンディアン
- 上記の出力データから認識結果を取得するにはCPUによる後処理を別途実施する必要があります。
- AI Implementation Guideでは、PyTorch ResNet、PyTorch MobileNet、Darknet YOLO、MMPose HRNet、PyTorch DeepLabV3のPython3による後処理例をご紹介していますのでご参照ください。

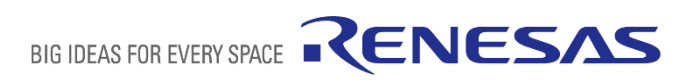

### **DRP-AI OBJECT FILESについて**

- DRP-AIで推論を実行するにはONNX AIモデルをDRP-AI用に変換したDRP-AI Object filesが必要です。
- DRP-AI Object filesの作成には以下の3種類の入力ファイルが必要ですが、

Imageモード、Cameraモードを使用するにはファイル②を変更する必要があります。

- ① \*.onnx : 変換するONNXモデル。
- 2 prepost\_\*.yaml : 前後処理設定ファイル。このファイルに変更が必要です。
- 3 addrmap in \*.yaml : アドレスマップ設定ファイル。
- AI Implementation GuideではPyTorchによるResNet-50を例としてファイル②の変更方法をご説明しています。
	- − PyTorch ResNet-50のDRP-AI Object filesを生成するために必要なファイル群(上記ファイル①②③)はAI Implementation Guideのサ ンプルとして提供されています。
	- − pytorch\_resnet\_ver7.20.tar.gz内の*drpai\_samples*ディレクトリ下をご参照ください。
- 入力ファイルを変更後、 AI Implementation Guideに従ってDRP-AI Translatorを実行し、 DRP-AI Object filesを作成してください。

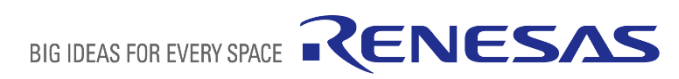

# <span id="page-38-0"></span>**アプリケーションのエラー**

- 本アプリケーションはエラー発生時にエラーコードを表示します。(右記)
- 

■ エラーコードの詳細を以下に示します。 インストン ※DRP-AI Driver APIについてはAI Implementation Guideをご参照ください。

[ERROR] <エラー原因>

[ERROR] Err Code <エラーコード> : <エラー文字列>

BIG IDEAS FOR EVERY SPACE RENESAS

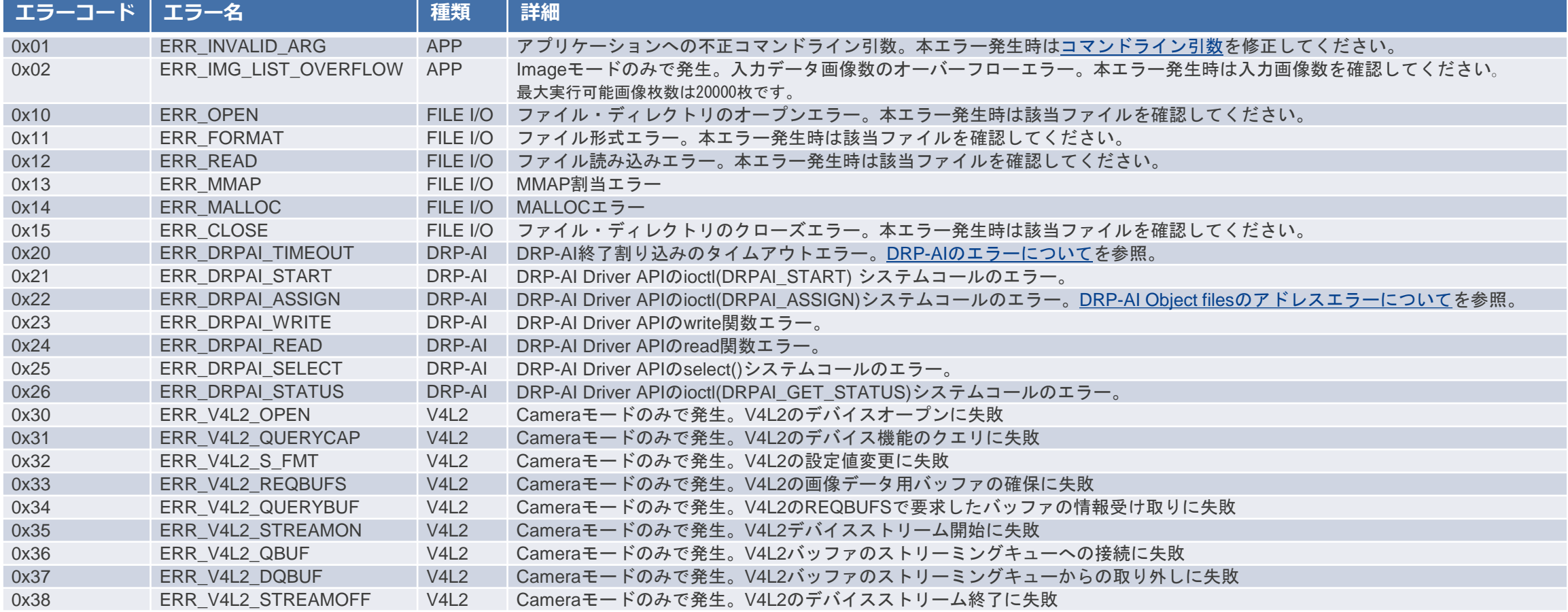

## <span id="page-39-0"></span>**DRP-AI OBJECT FILESのアドレスエラーについて**

- DRP-AIの仕様上、各DRP-AI Object filesは以下の制約を満たすアドレスに展開しなければなりません。
	- 1. 開始アドレスが64Byteアラインであること
	- 2. \*\_addr\_intm.txtに記載されているアドレス及びサイズがDRP-AIメモリ領域内を指していること DRP-AIメモリ領域については、次のページを参照してください。
- 上記の制約が満たされない場合、DRP-AI Driver API ioctl(DRPAI\_ASSIGN)でエラーが発生します。 ⇒ [ERR\\_DRPAI\\_ASSIGN](#page-38-0)

※DRP-AI Translatorは上記の制約1を満たすアドレスを\* addr\_intm.txtファイルに出力します。

## **DRP-AI OBJECT FILESのアドレスエラーについて**

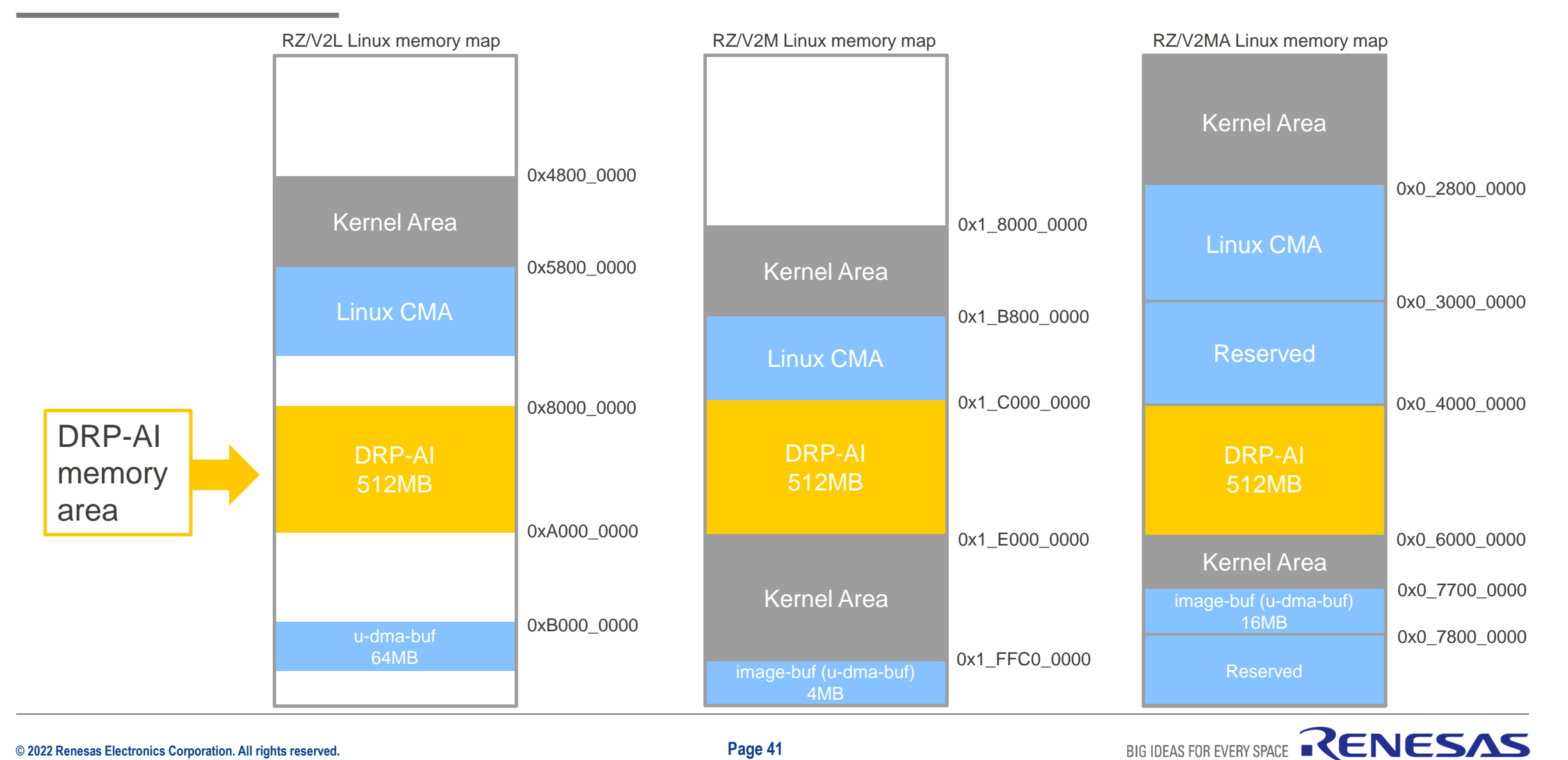

### <span id="page-41-0"></span>**DRP-AIのエラーについて**

- DRP-AIは処理をスタートさせた後、処理が終了したタイミングをアプリケーションに通知します。
- ただし、DRP-AI Object filesが不正の場合、終了通知が発生しないことがあります。
- 本アプリケーションでは上記エラー発生時に、一定時間終了通知が発生しなければ、強制終了します。
	- ⇒ [ERR\\_DRPAI\\_TIMEOUT](#page-38-0)
- ERR DRPAI TIMEOUTの閾値はデフォルトで5秒としています。
- ユーザーはコンフィグ設定ファイル(config.ini)から<u>[ERR\\_DRPAI\\_TIMEOUT](#page-38-0)</u>の閾値を変更することができます。

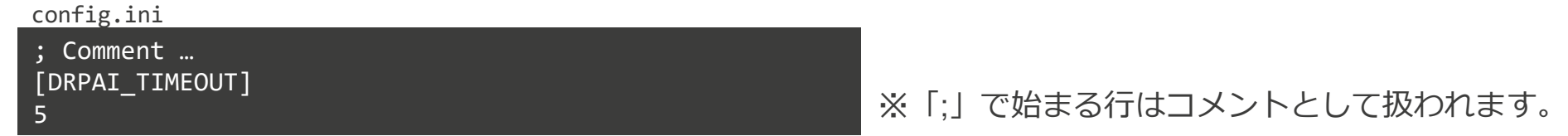

- なお、 [ERR\\_DRPAI\\_TIMEOUT](#page-38-0)後は再度DRP-AIを起動することができません。
- 再度推論を実行する場合は、ボードを再起動してください。

<span id="page-42-0"></span>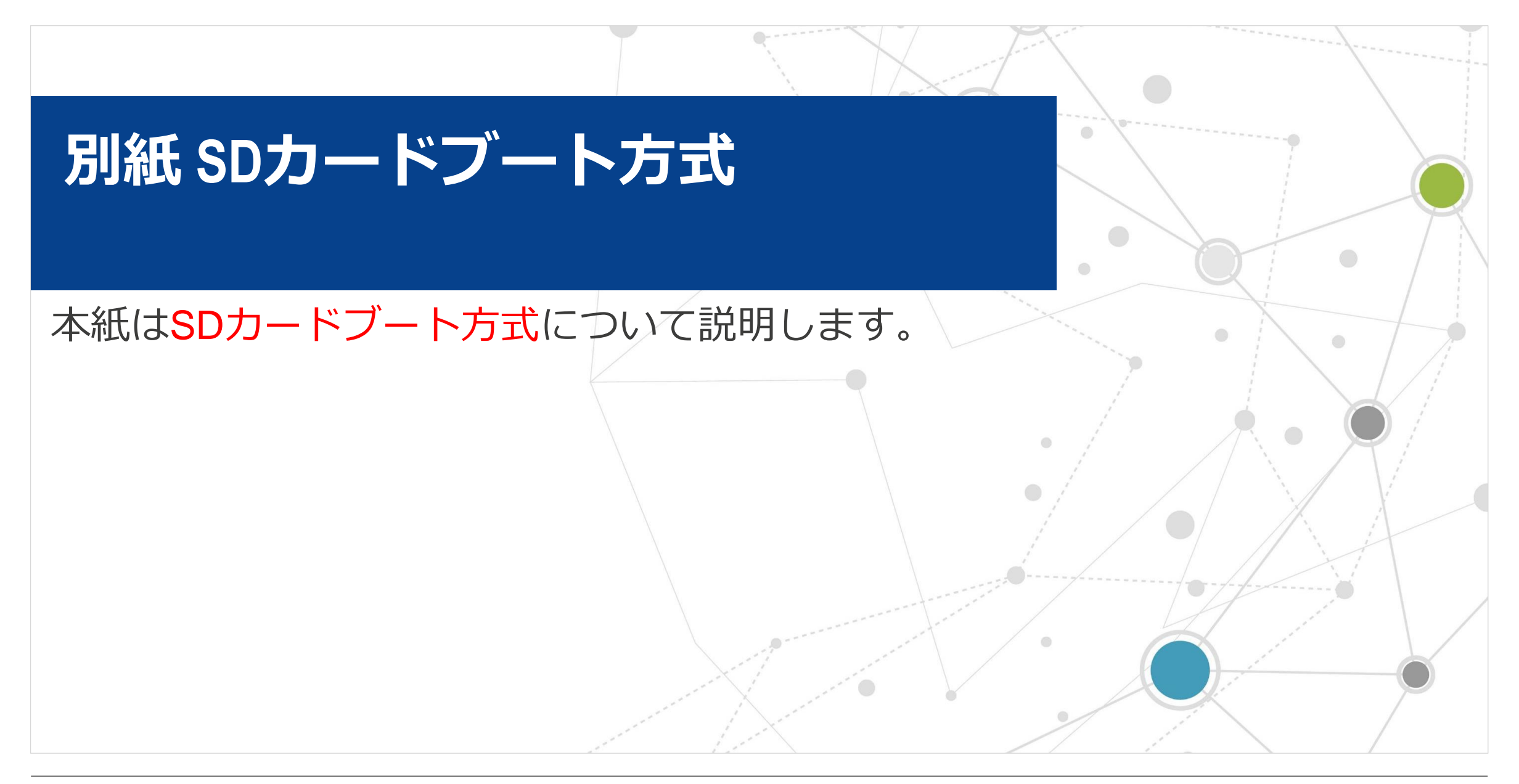

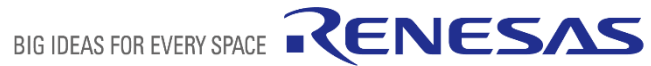

# **SDカードブートとは**

SDカードブートとはボード上のメモリに展開するファイルをmicroSDカードとマウントするブート方式です。 ブートに必要なデータは以下の3種類です。microSDカードの各パーティション上に配置します。

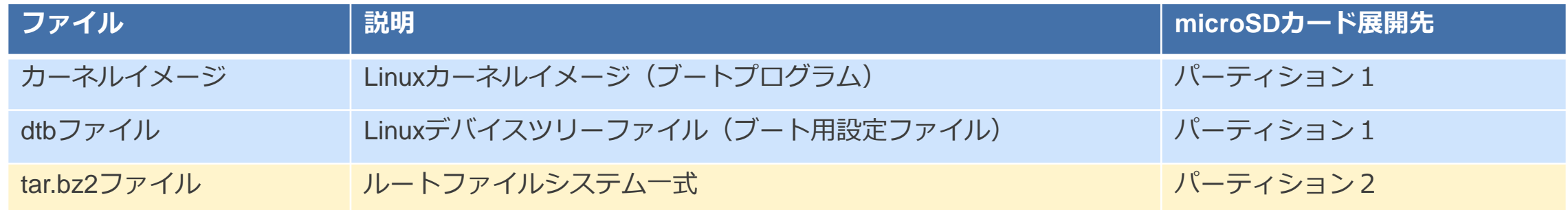

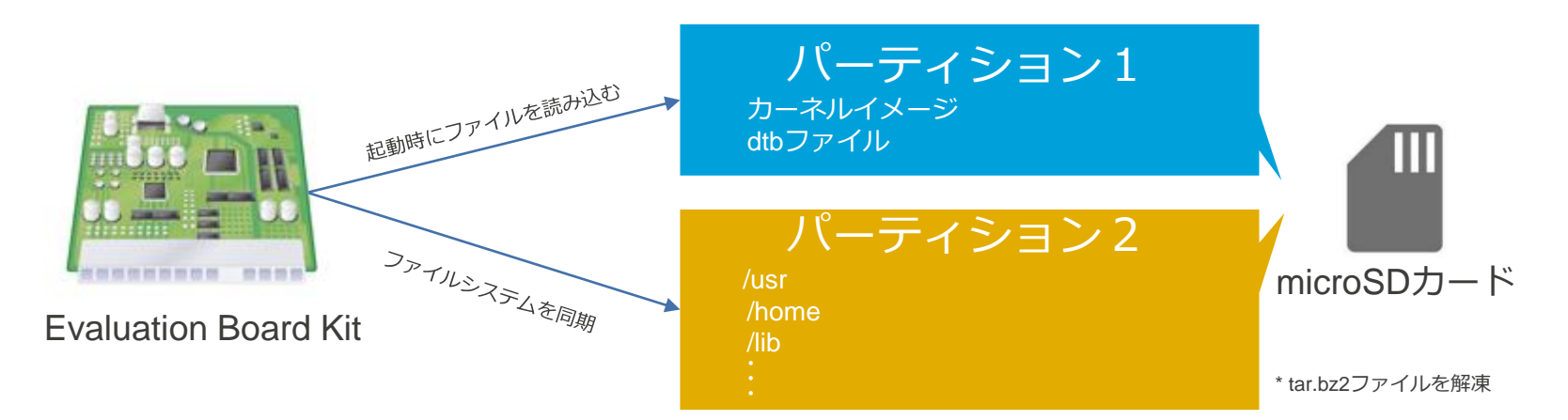

▪ 本章ではパーティションのセットアップ方法とファイルの配置方法、及びSDカードブート方法をご説明します。

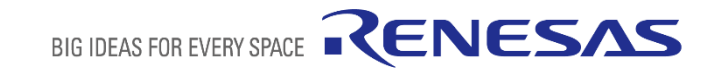

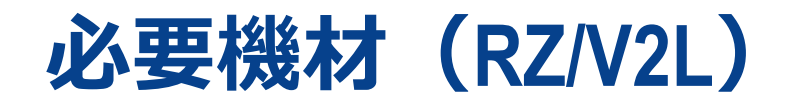

SDカードブートに必要な機材及び動作確認済み環境を以下に示します。

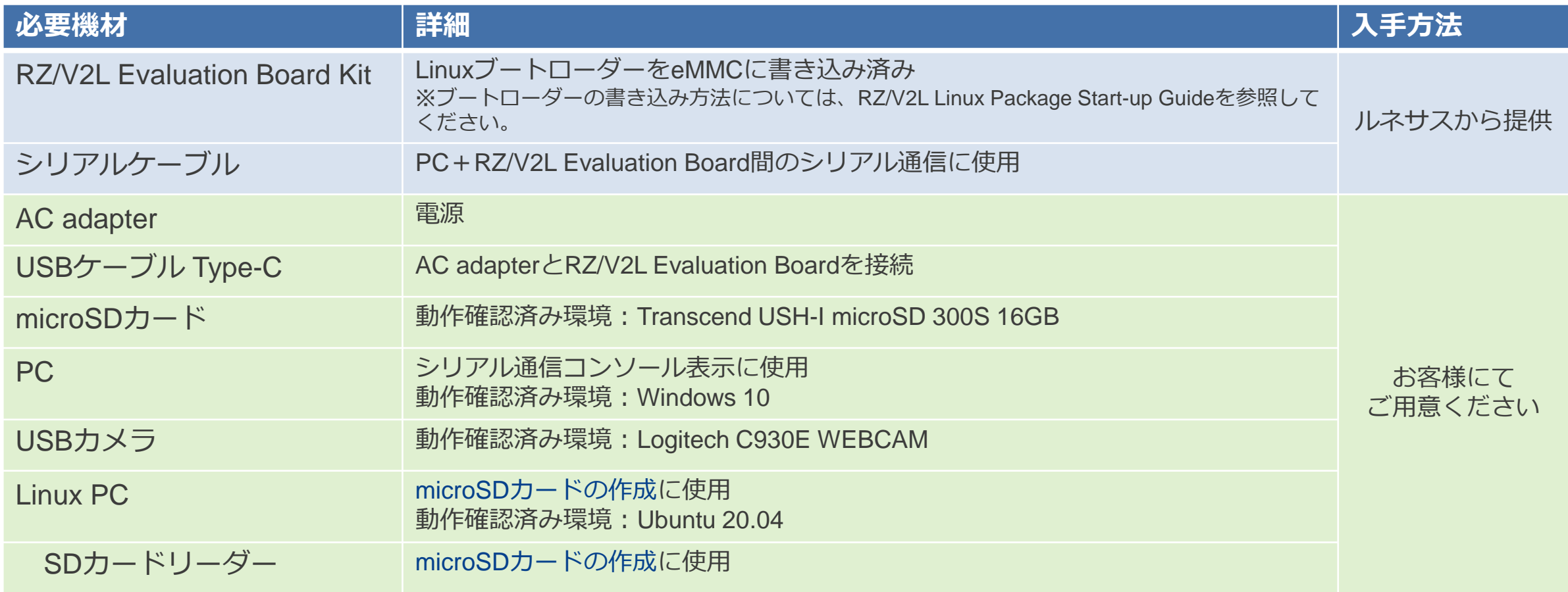

# **必要機材(RZ/V2M, RZ/V2MA)**

#### SDカードブートに必要な機材及び動作確認済み環境を以下に示します。

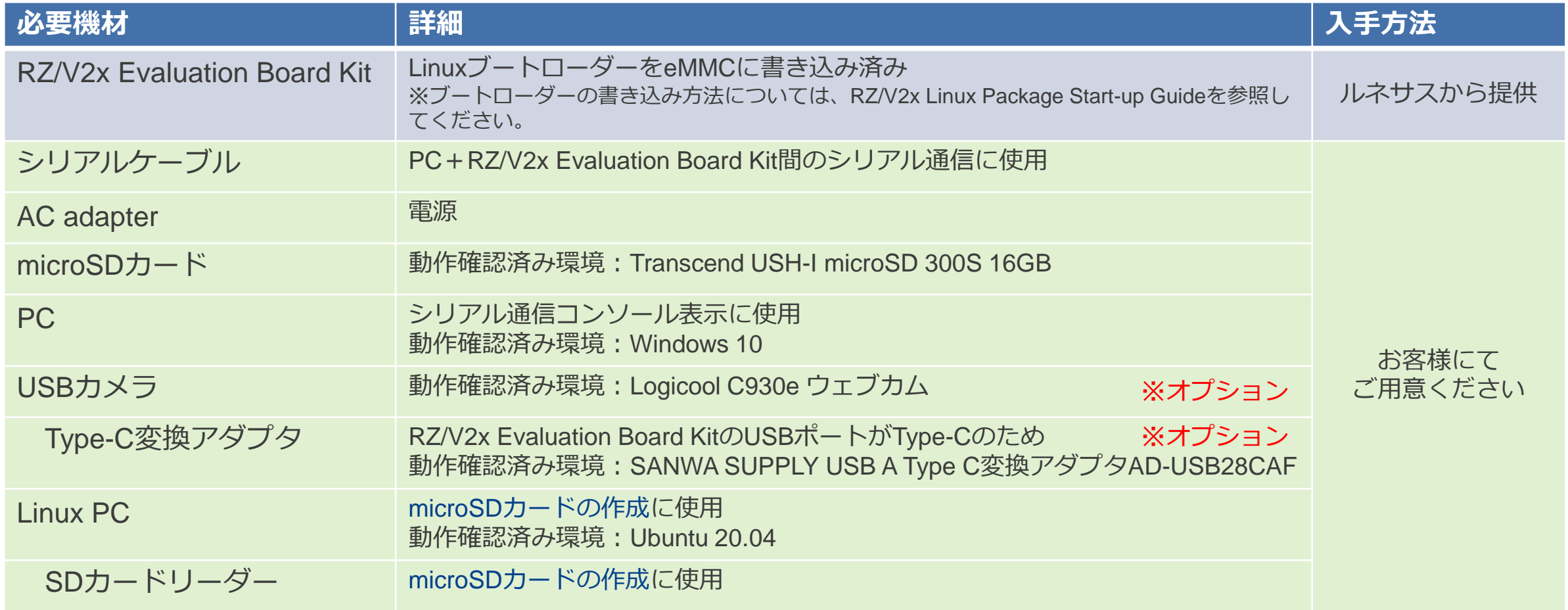

<span id="page-46-0"></span>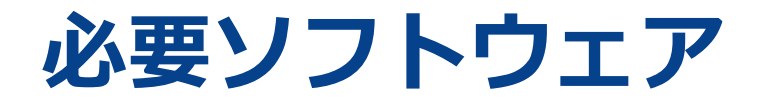

- 本手順では以下の同梱ファイルを使用します。入手方法[は必要ファイルを](#page-5-0)ご参照ください。
	- − カーネルイメージ
	- − dtbファイル
	- − tar.bz2ファイル
- 本書では以下のようにテキストエディタとしてvimを使用しています。適宜お好みのエディタをご使用ください。

\$ vi hello.txt

▪ 事前にUbuntu PCに共通で必要なパッケージをインストールしてください。

\$ sudo apt-get update

\$ sudo apt-get install gawk wget git-core diffstat unzip texinfo gcc-multilib build-essential chrpath socat cpio python python3 python3-pip

\$ sudo apt-get install python3-pexpect xz-utils debianutils iputils-ping python3-git python3-jinja2 libegl1-mesa libsdl1.2-dev pylint3 xterm \$ sudo apt-get install python3-subunit mesa-common-dev p7zip-full

#### ▪ SDカードブート方式で必要な追加パッケージを事前に以下のコマンドでインストールしてください。

\$ sudo apt-get install gparted

RENESAS

BIG IDEAS FOR EVERY SPACE

### <span id="page-47-0"></span>**SDカード作成手順①**

本章ではSDカードの作成手順の一例を示します。

- 1. microSDカードのデバイス番号を確認します。
	- 1. microSDカードが挿入されていない状態で、Linux PC上ターミナルで以下のコマンドを実行してください

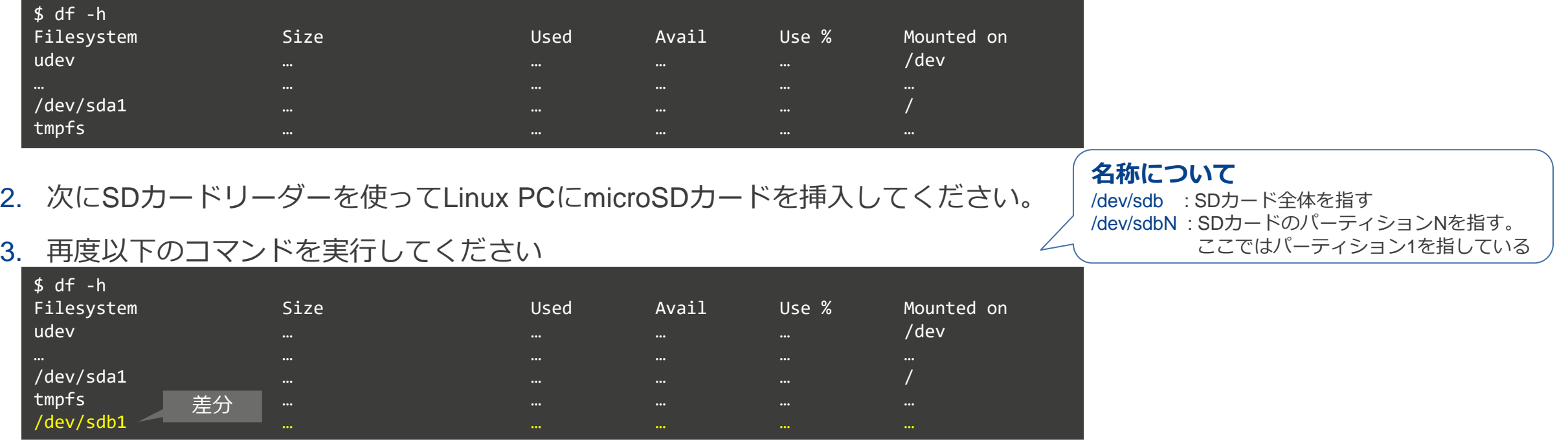

4. 上記の例では「/dev/sdb」がmicroSDカードのデバイス番号となります。

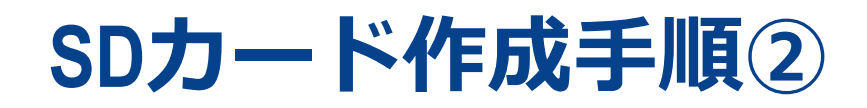

※本書では、SDカードの作り方例として Gpartedを使用したパーティション作成手順をご紹介します。 適宜お好みの方法で2.2のパーティションを作成してください。

2. microSDカードのパーティションを作成します。

本章では以下のソフトウェアを使用します[。必要ソフトウェアを](#page-46-0)参考に、事前にインストールしてください。

- gparted
- 1. パーティション作成ソフトウェアgpartedを起動します。(GUIが起動します。) /dev/sdbは1.4で確認したデバイス番号に置き換えてください。

\$ sudo gparted /dev/sdb

2. GUI上で以下のようにmicroSDカードのパーティションを作成してください。

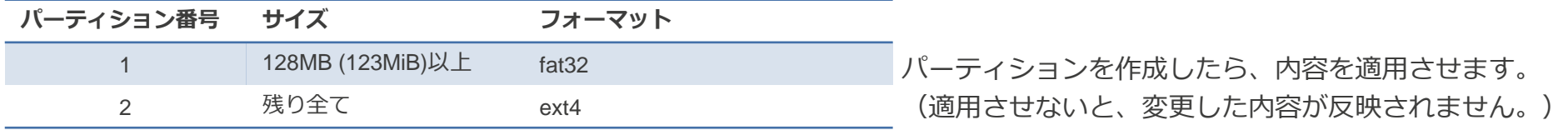

3. 正常にパーティションが作成されると「df」コマンド実行時に2つの/dev/sdbが表示されます。

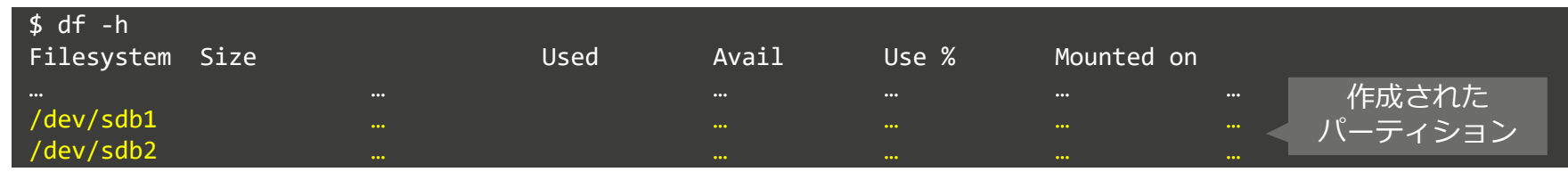

## **SDカード作成手順③**

3. パーティション1の作成

#### 1. パーティション1にカーネルイメージファイル(以下2ファイル)を書き込みます。

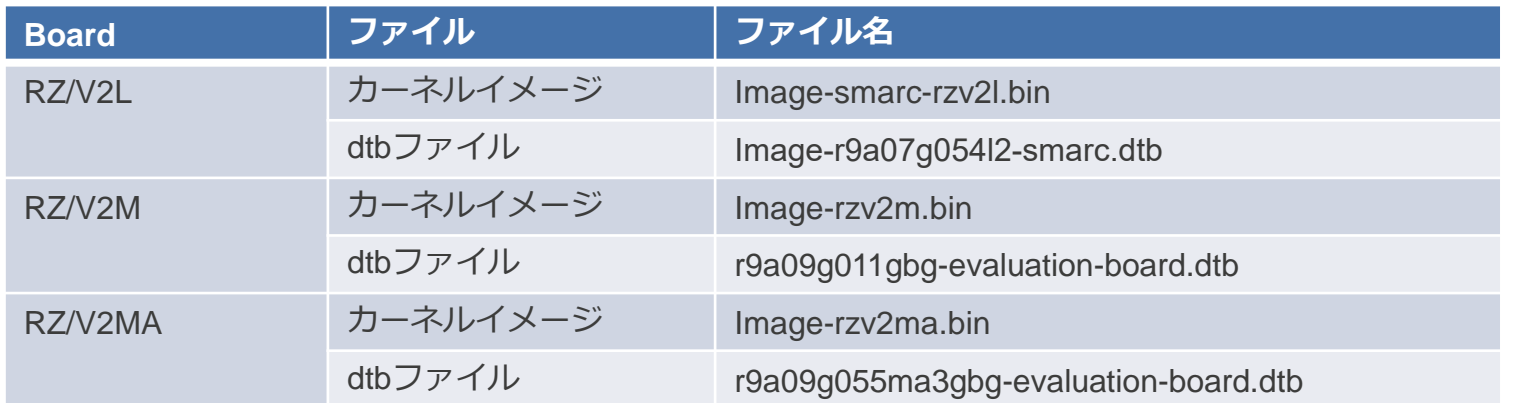

#### 2. microSDカードがUbuntu PCに挿入された状態で以下のコマンドを実行します。

\$ sudo mkdir -p /mnt/sd \$ sudo mount /dev/sdb1 /mnt/sd \$ sudo cp <PATH to FILE>/<カーネルイメージ> /mnt/sd \$ sudo cp <PATH to FILE>/<dtbファイル> /mnt/sd \$ sync \$ sudo umount /dev/sdb1

※1. /dev/sdbは適宜変更してください。 2. <PATH\_to\_FILE> は各ファイルへのパスです。 適宜変更してください。 3. <カーネルイメージ>, <dtbファイル>は上記の表を参照して 変更してください。

## **SDカード作成手順④**

- 4. パーティション2の作成
- 1. パーティション2にルートファイルシステムを展開します。

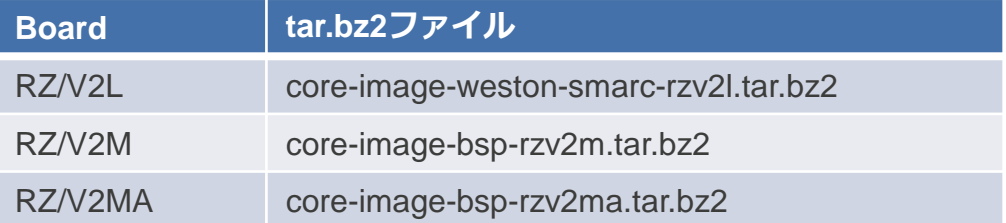

2. microSDカードがUbuntu PCに挿入された状態で以下のコマンドを実行します。

\$ sudo mount /dev/sdb2 /mnt/sd \$ sudo tar xfj <PATH to FILE>/<tar.bz2ファイル> -C /mnt/sd \$ sync \$ sudo umount /dev/sdb2

- ※1. /dev/sdbは適宜変更してください。
	- 2. <PATH\_to\_FILE> は各ファイルへのパスです。 適宜変更してください。
	- 3. <tar.bz2ファイル>は上記の表を参照して 変更してください。

- 5. microSDカードの取り出し
	- 1. 以下のコマンドを実行後、microSDカードをSDカードリーダーから抜きます。

\$ sudo eject /dev/sdb

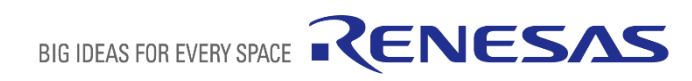

<span id="page-51-0"></span>**シリアルポートドライバをインストール**

Windows PCとボード間でシリアル通信をするには以下のドライバをインストールする必要があります。

■RZ/V2Lの場合

- <https://ftdichip.com/drivers/vcp-drivers/>
- 1. 上記リンクのダウンロードページのWindows版「setup executable」から、Virtual COM port (VCP) driverをダウン ロードし、解凍します。
- 2. 解凍後の**exeファイル**を実行するとドライバがインストールされます。

■RZ/V2M, RZ.V2MAの場合

- <https://www.silabs.com/developers/usb-to-uart-bridge-vcp-drivers>
- 1. 上記リンクのダウンロードページからCP210x Windows Driverをダウンロードし、解凍します。
- 2. 解凍後の**exeファイル**を実行するとドライバがインストールされます。

RENESAS

BIG IDEAS FOR EVERY SPACE

<span id="page-52-0"></span>**ブート手順 SDブート(RZ/V2L)**

■ 手順概要 (詳細は次ページ)

前提:以下の事前セットアップを実施済み

- − microSD[カードの作成](#page-47-0)
- − [シリアルポートドライバのインストール](#page-51-0)
- − Windows PCにTera termをインストール
- 1. microSDカードを**ボード**に挿入します。
- **2. ボード**と**PC**をシリアル-USB変換ケーブルでつなぎます。
- **3. ボード**と**USBカメラ**をつなぎます。 ※Cameraモード使用時のみ
- **4. ボード**の電源ケーブルをつなぎます。
- **5. ボード**の電源を入れます。
- **6. Tera term**を起動し、COMSとシリアル接続をします。
- **7. Tera term**でU-boot環境変数を変更します。 ※ブート方式変更時のみ
- 8. ブート後、 **Tera term**上でシステムにログインします。

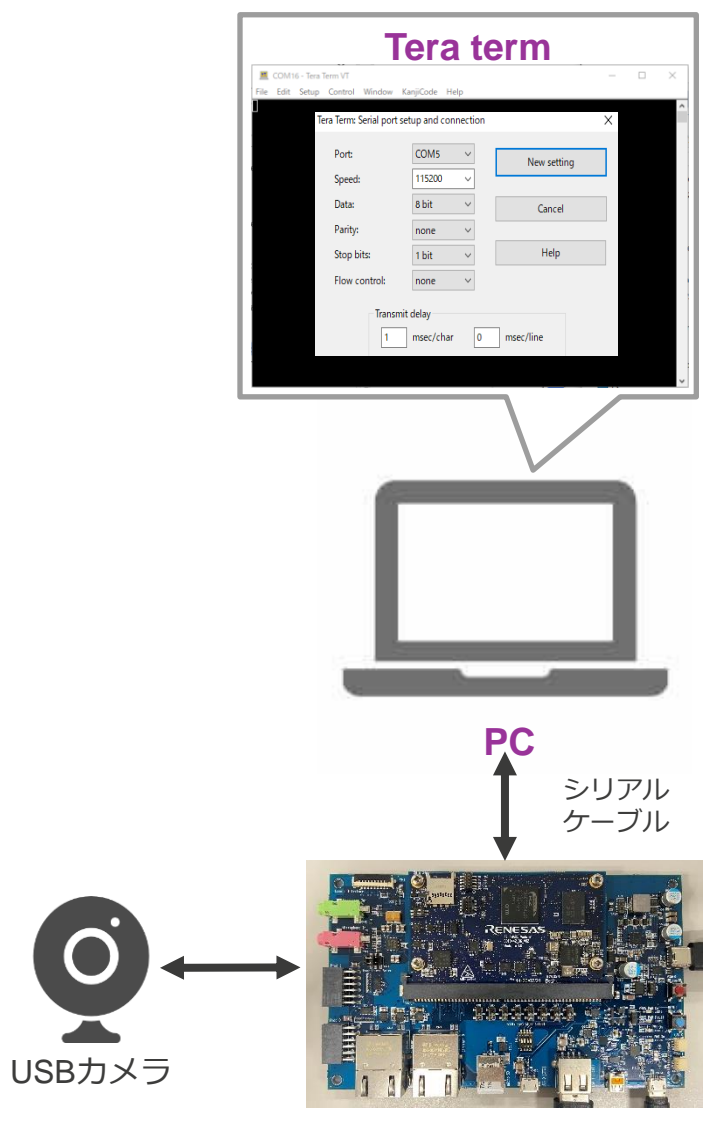

**RZ/V2L Evaluation Board Kit**

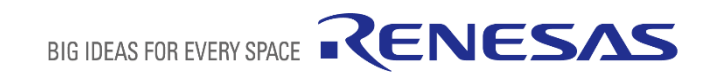

# **ブート手順 詳細**

- 前提:[事前セットアップを](#page-42-0)全て実施済み
- 1. microSDカードを**ボード**に挿入します。
- **2. ボード**と**PC**をシリアル-USB変換ケーブルでつなぎます。
- **3. ボード**と**USBカメラ**をつなぎます。 ※Cameraモードのみ
- **4. ボード**の電源ケーブルをつなぎます。
- **5. ボード**の電源を入れます。
- **6. PC**上で**Tera term**を起動し、COMSとシリアル接続をします。
	- 1. Windows Startボタンをおし、「Tera term」で検索
	- 2. 検索結果からTera termを起動
	- 3. シリアルを選択
	- 4. 「設定」タブから各設定画面を開き、右項目のように設定する。

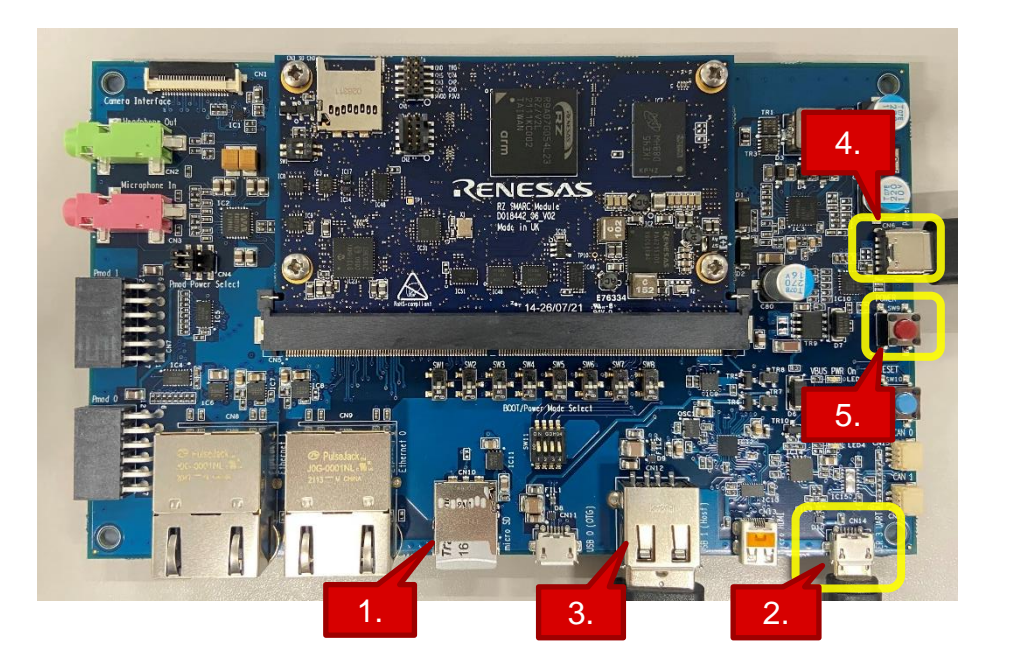

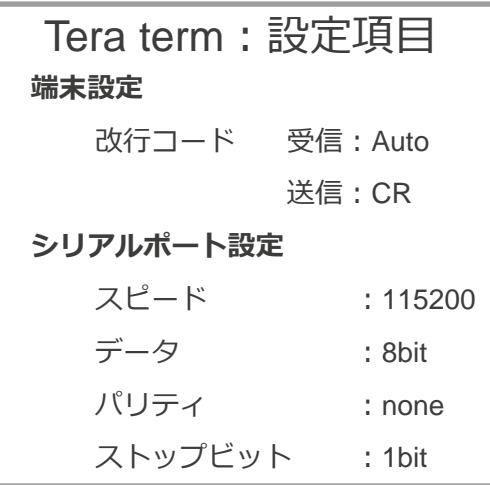

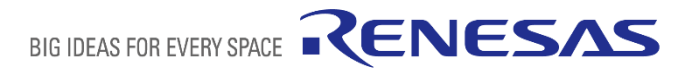

# **ブート手順 詳細**

- **7. Tera term**でU-boot環境変数を変更します。 ※ブート方式変更時のみ
	- **1. Tera term**上で ENTERキーを押し続けます。
	- 2. U-bootコンソールが起動します。
	- 3. 以下を入力します。

#### => env default -a

=> setenv bootargs 'root=/dev/mmcblk1p2 rootwait'

=> setenv bootcmd 'mmc dev 1;fatload mmc 1:1 0x48080000 Image-smarc-rzv2l.bin; fatload mmc 1:1 0x48000000 Image-r9a07g054l2-smarc.dtb; booti 0x48080000 - 0x48000000' => saveenv

=> boot

#### **8. Tera term**上にログイン画面が表示されたら、以下の通りログインしてください。

- − user: root
- − password: なし

アプリケーション実行手順はNetworkブートと同様です。

• [アプリケーション実行手順](#page-31-0)

# <span id="page-55-0"></span>**ブート手順 SDブート(RZ/V2M, RZ/V2MA)**

■丰順概要 (詳細は次ページ)

前提:以下の事前セットアップを実施済み

- − microSD[カードの作成](#page-47-0)
- − [シリアルポートドライバのインストール](#page-51-0)
- − Windows PCにTera termをインストール
- 1. microSDカードを**ボード**に挿入します。
- **2. ボード**と**PC**をシリアル-USB変換ケーブルでつなぎます。
- **3. ボード**の電源ケーブルをつなぎます。
- **4. ボード**と**USBカメラ**をつなぎます。 ※Cameraモード使用時のみ
- **5. Tera term**を起動し、COMSとシリアル接続をします。
- **6. ボード**の電源を入れます。
- **7. Tera term**でU-boot環境変数を変更します。 ※ブート方式変更時のみ
- 8. ブート後、**Tera term**上でシステムにログインします。

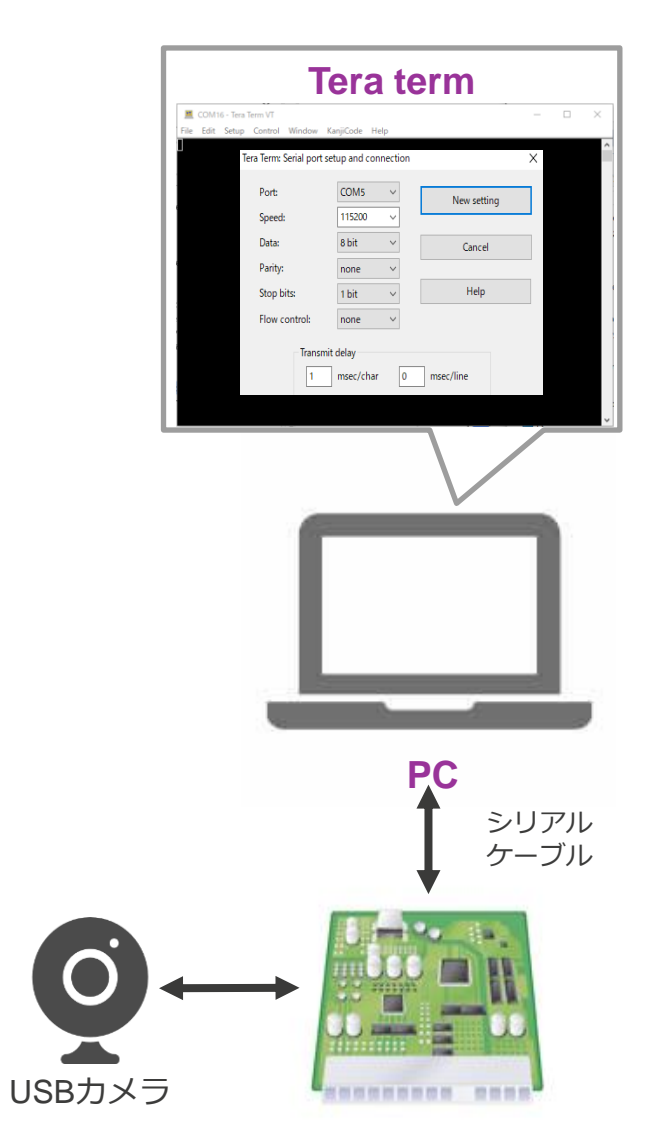

#### **Evaluation Board Kit**

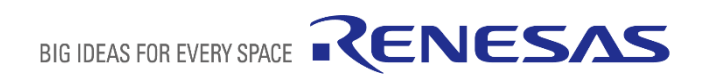

# **ブート手順 詳細**

- 前提: [事前セットアップを](#page-42-0)全て実施済み
- 1. microSDカードを**ボード**に挿入します。
- **2. ボード**と**PC**をシリアル-USB変換ケーブルでつなぎます。
- **3. ボード**の電源ケーブルをつなぎます。※LEDが点灯する
- **4. ボード**と**USBカメラ**をつなぎます。 ※Cameraモード使用時のみ

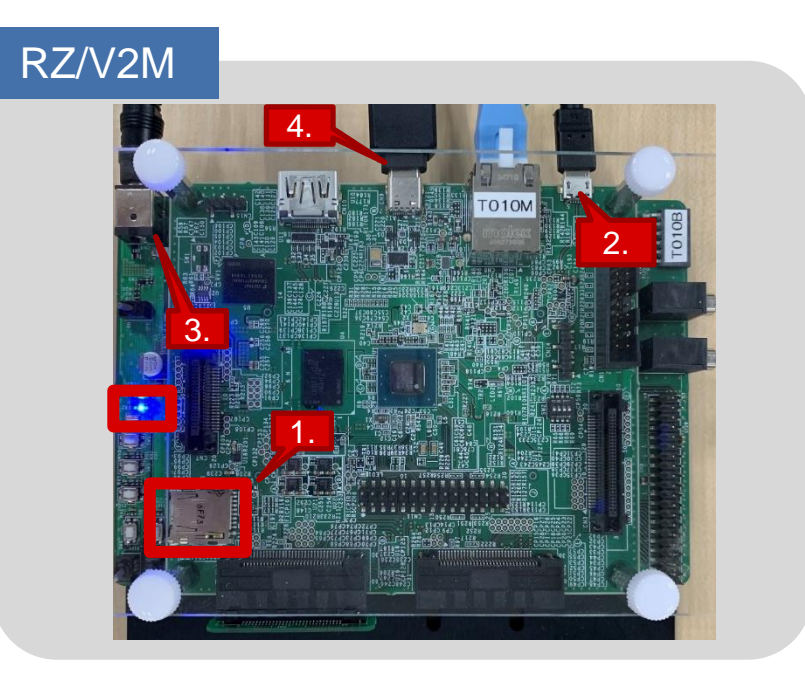

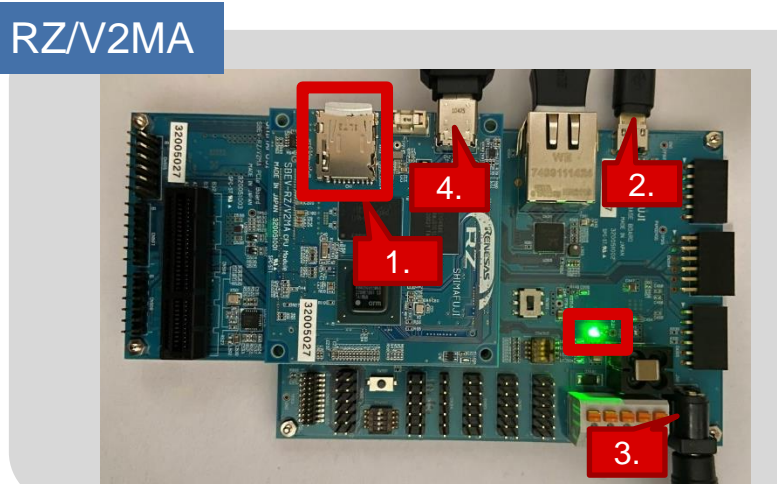

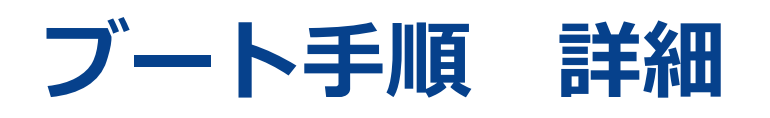

- **5. PC**上で**Tera term**を起動し、COMSとシリアル接続をします。
	- 1. Windows Startボタンをおし、「Tera term」で検索
	- 2. 検索結果からTera termを起動
	- 3. シリアルを選択
	- 4. 「設定」タブから各設定画面を開き、右項目のように設定する。

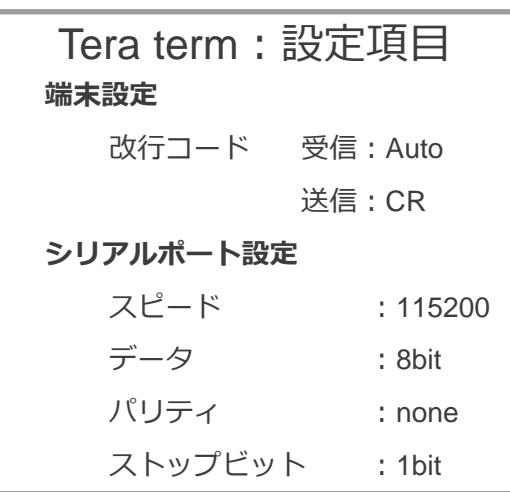

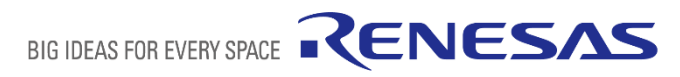

# **ブート手順 詳細**

- **6. ボード**の電源を入れます。 ※LEDがさらに点灯する
- **7. Tera term**でU-boot環境変数を変更します。 ※ブート方式変更時のみ
	- **1. 6**で電源を入れた直後、**Tera term**上で ENTERキーを押し続けます。
	- 2. U-bootコンソールが起動します。
	- 3. 以下を入力します。
		- => env default -a
		- => setenv bootcmd run bootsd
		- => saveenv
		- => boot
- **8. Tera term**上にログイン画面が表示されたら、以下の通りログインしてください。
	- − user: root
	- − password: なし

アプリケーション実行手順はNetworkブートと同様です。

• [アプリケーション実行手順](#page-31-0)

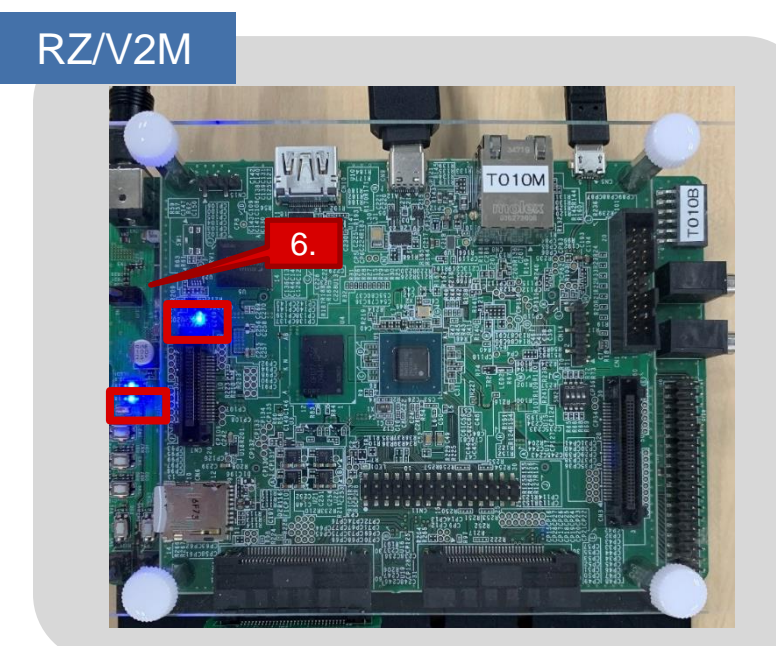

6.

RZ/V2MA

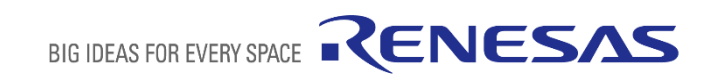

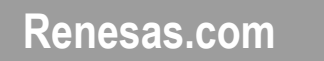

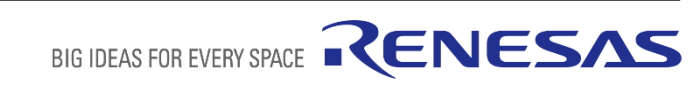

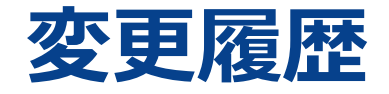

and the control of the control of the control of the control of the control of the control of the control of the control of the control of the control of the control of the control of the control of the control of the cont

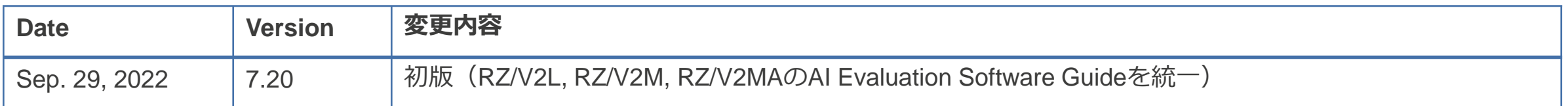